# การออกแบบสื่อ รูปแบบต่าง ๆ ด้วยเว็บไซต์<br>*Canva*

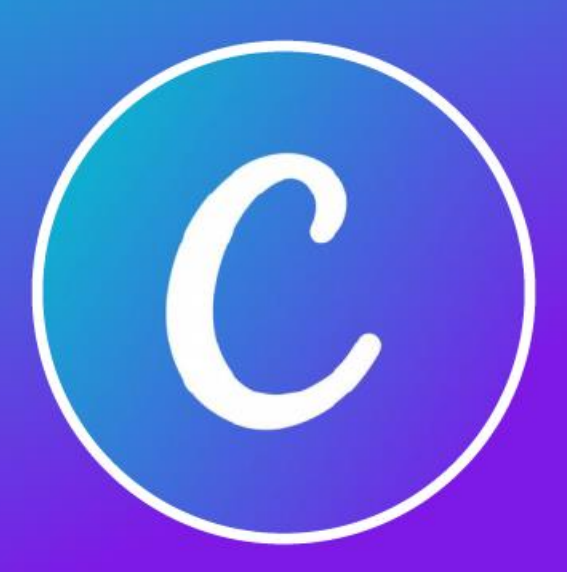

จัดทำโดย. นางสาวเบญสิร์ยา ปานปุญญเคช ฝ่ำยพัฒนำและเผยแพร่ข้อมูลเว็บไซต์ มหำวิทยำลัยเทคโนโลยีรำชมงคลธัญบุรี

# สารบัญ

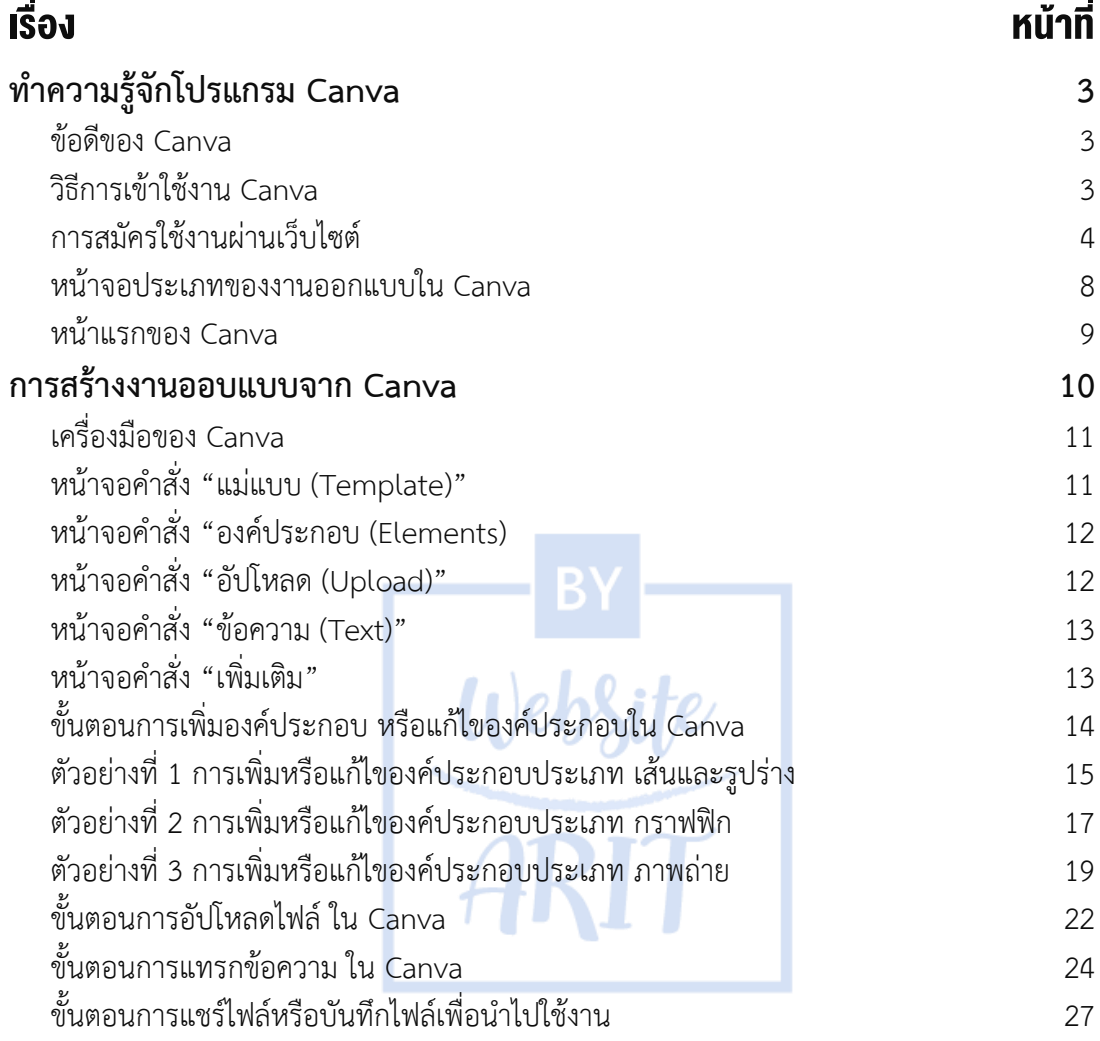

# ท าความรู้จักโปรแกรม Canva

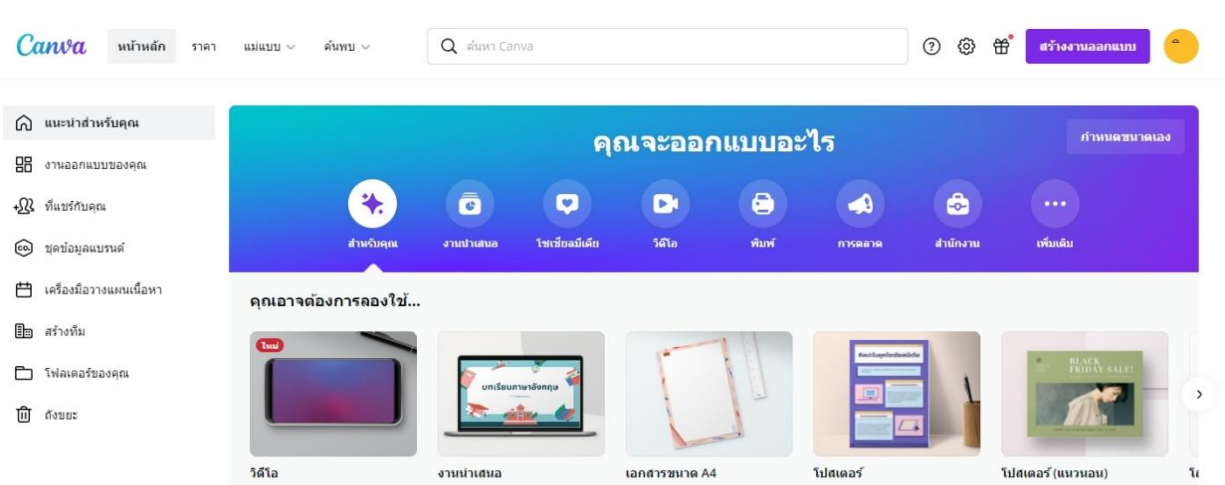

**Canva** คือ แพลตฟอร์มที่ใช้สำหรับสร้างอาร์ทเวิร์ค กราฟฟิคสวยๆ เพื่อนำไปใช้ในรูปแบบต่างๆ อย่างง่าย ส าหรับคนที่ไม่มีพื้นฐานทางด้านศิลปะเลยก็ใช้ได้ Canva สามารถใช้ในการสร้างงานออกแบบที่หลากหลายรูปแบบ เช่น Presentation, Poster, Card, Resume, Certificate, Infographic, Banner, Video เป็นต้น ซึ่งใน Canva จะมี ึ ขนาดมาตรฐานของงานออกแบบให้เลือกใช้ หรือจะกำหนดขนาดเองได้ Canva ใช้งานง่าย สวยงาม วิธีใช้ Canva นั้นก็ ไม่ยุ่งยากเลย เพียงใช้แค่การลาก วาง เท่านั้น Canva สามารถแบ่งปันให้แก่ผู้อื่นได้ นอกจากการออกแบบโดยการเข้า เว็บไซต์ Canva ที่ใช้สำหรับการทำงานบนเครื่องคอมพิวเตอร์ได้แล้วนั้น ก็ยังมีเวอร์ชั่นที่เป็น Application บนมือถือให้ ใช้งานได้ง่ายๆ ซึ่งเพิ่มความสะดวก ให้สามารถทำงานได้ตลอดเวลา และยังมีส่วนของ Blog ที่มีข้อมูลที่เป็นประโยชน์ ทั้งในเรื่องของดีไซน์และเรื่องธุรกิจ ช่วยให้เราตามทันกระแสโลกได้ดี

#### ข้อดีของ Canva

คือเราไม่จ าเป็นต้องเซฟงานลงในเครื่องของเราก็ได้เพราะชิ้นงานจะถูกเซฟลงระบบบัญชี Canva ของตนเองโดย ่ อัตโนมัติ และเมื่อเราต้องการเรียกดูชิ้นงานที่เคยทำหรือต้องการแก้ไข ก็ให้ดูได้จากหน้าแรก ( Home) ในหมวดงาน ออกแบบของคุณ ให้คลิกเรียกดูและแก้ไขได้เลย

- Canva เราสามารถตั้งค่าขนาดภาพที่ต้องการได้เองด้วย
- Canva มีเวอร์ชั่นฟรี และเวอร์ชั่นแบบเสียเงิน ถ้าเราเสียเงินมันก็จะมีฟังชั้นเพิ่มมามากมายสำหรับ

การแต่งภาพ และมี Template ให้เลือกเพิ่มมากขึ้นด้วย ข้อสังเกต Template ที่เป็นแบบพรีเมียม

ที่ต้องเสียเงิน คือจะมีรูปมงกุฎอยู่ที่มุมภาพ แต่ถ้าเรามือใหม่เพิ่งเริ่มแต่งภาพด้วยตัวเอง ใช้เพียงเพื่อแต่งภาพลงเป็น - Content ใน Social Media เท่านั้นเอง เราก็ไม่มีความจำเป็นที่จะไปใช้รุ่นเสียเงิน

#### วิธีการเข้าใช้งาน Canva

สามารถเข้าใช้งานได้ 2 รูปแบบ คือ

1. เข้าใช้งานจากเครื่องคอมพิวเตอร์ที่เว็บไซต์ **www.canva.com** เมื่อเข้ามาในหน้าแรก จะต้องสมัครใช้งาน ก่อน ให้เลือกแบบ Personal

2. เข้าใช้งานจากมือถือ ด้วยการค้นหาแอพพลิเคชั่น (Application) โดยค้นหาคำว่า **Canva** ติดตั้งลงบนมือถือ

#### การสมัครใช้งานผ่านเว็บไซต์

1. เปิดเว็บไซต์ www.canva.com จากนั้นคลิกเลือกปุ่มคำสั่ง "**สมัครใช้งาน**"

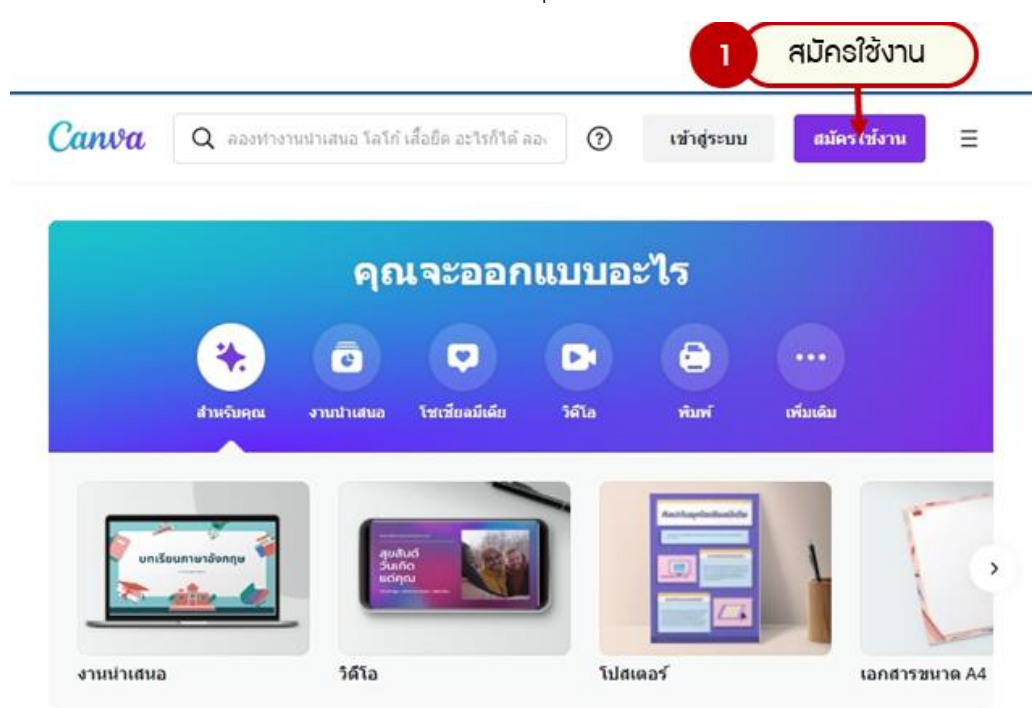

2. ผู้ใช้สามารถสมัครใช้งานด้วยบัญชี Facebook, Gmail หรือบัญชีอีเมลอื่นๆ โปรแกรม Canva เป็นโปรแกรม ที่มีให้ใช้แบบฟรี และแบบเสียเงิน เมื่อเริ่มใช้ครั้งแรกจะเหมือน Social Media อื่น ๆ อย่าง เฟสบุ๊ค ไอจี ก็คือเราจะต้อง สมัครสมาชิกก่อน วิธีสมัครก็ท าได้หลากหลาย ไม่ว่าจะสมัครด้วย Email , Gmail หรือ Facebook ก็ได้ ในส่วนตรงนี้ก็ ให้แต่ละท่านสมัครให้เสร็จเรียบร้อยก่อน เสร็จแล้วในการเข้าใช้งานครั้งแรกจะมีรหัสจัดส่งให้ทางอีเมลกรณีที่เลือก สมัครด้วยอีกเมล ให้คุณกรอกรหัสดังกล่าวลงไป และกดลงชื่อเข้าใช้งาน

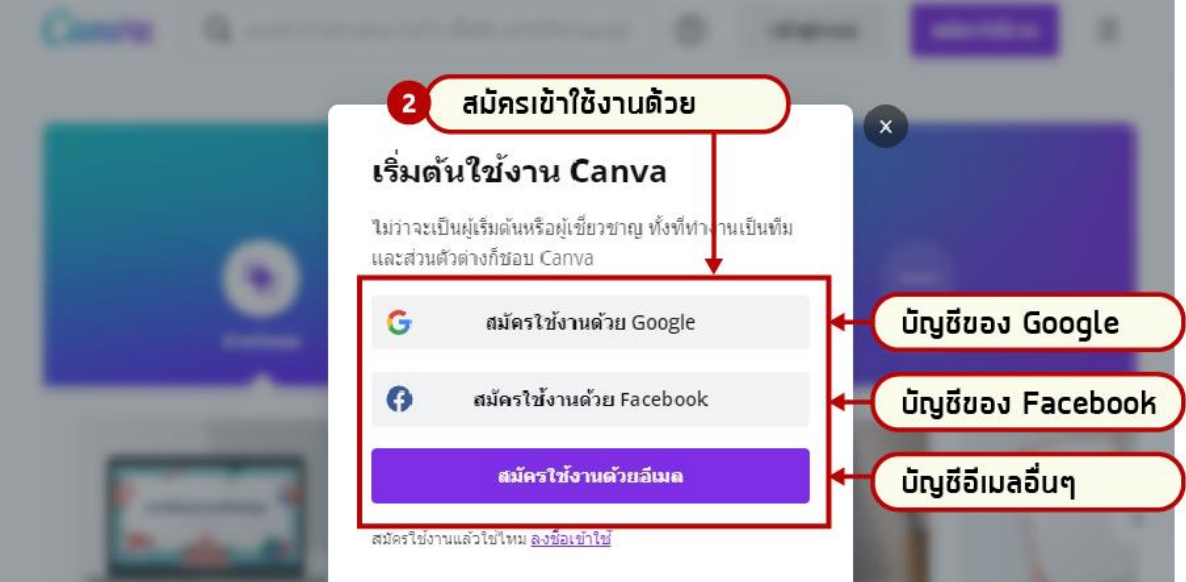

ในส่วนของขั้นตอนการสมัครจะมีให้เลือกว่าคุณต้องการใช้ Canva เพื่ออะไรดังภาพ เช่น เลือกเป็น**ส่วนตัว** คุณใช้เพื่อ สร้างบางสิ่งบางอย่างและทุกสิ่ง

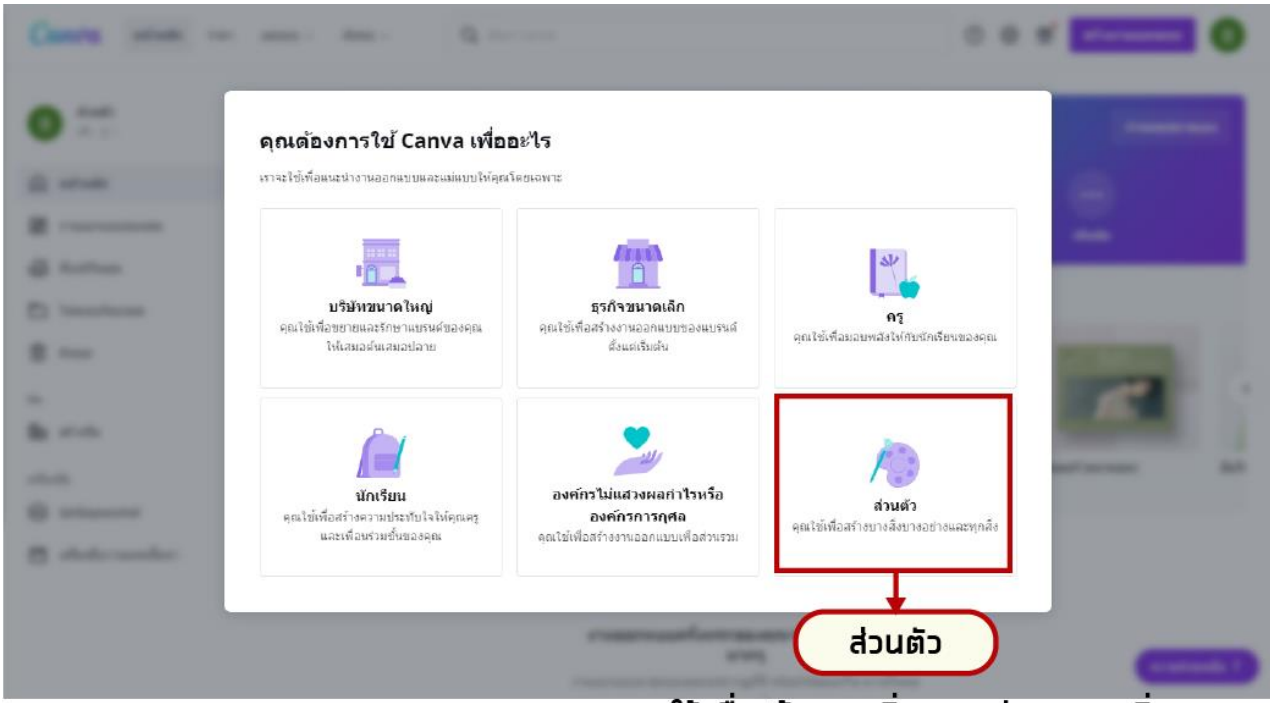

#### ้คุณใช้เพื่อสร้างบางสิ่งบางอย่างและทุกสิ่ง

เมื่อเลือกประเภทของการใช้งานเรียบร้อยแล้วจะมีรายละเอียดคุณสมบัติเพิ่มเติมในส่วนของฟังก์ชั่นการใช้งาน แบบ Pro คือการใช้งานที่มีค่าใช้จ่ายซึ่งจะมีรายละเอียดแจ้งให้ทราบถึงประสิทธิภาพของฟังก์ชั่นต่าง ๆ หากคุณต้องการ ใช้งานแค่ฟรี ให้เลือกไว้ทีหลัง หรือหากต้องการทดลองใช้งานแบบ Pro แต่ฟรี 30 วัน ให้เลือกแบบ "**เริ่มกำรทดลองใช้ งานฟรีของฉัน"** เมื่อครบกำหนดเวลา 30 วันจะต้องยกเลิกการใช้งานเพราะระบบจะแต้งให้ทราบก่อน 3 วันหากคุณยัง ใช้งานแบบ Pro ต่อก็จะต้องชำระเงินตามเงื่อนไขของการใช้งาน

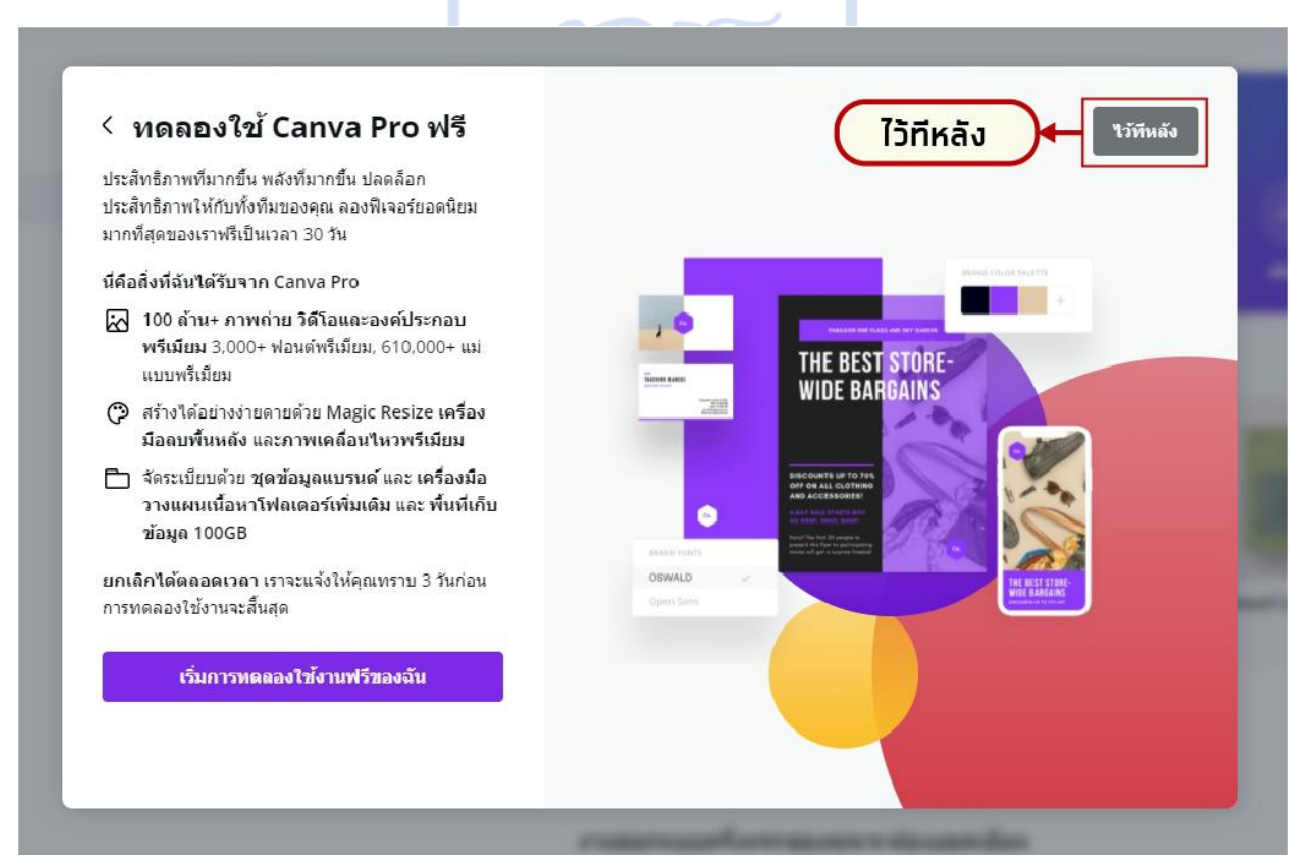

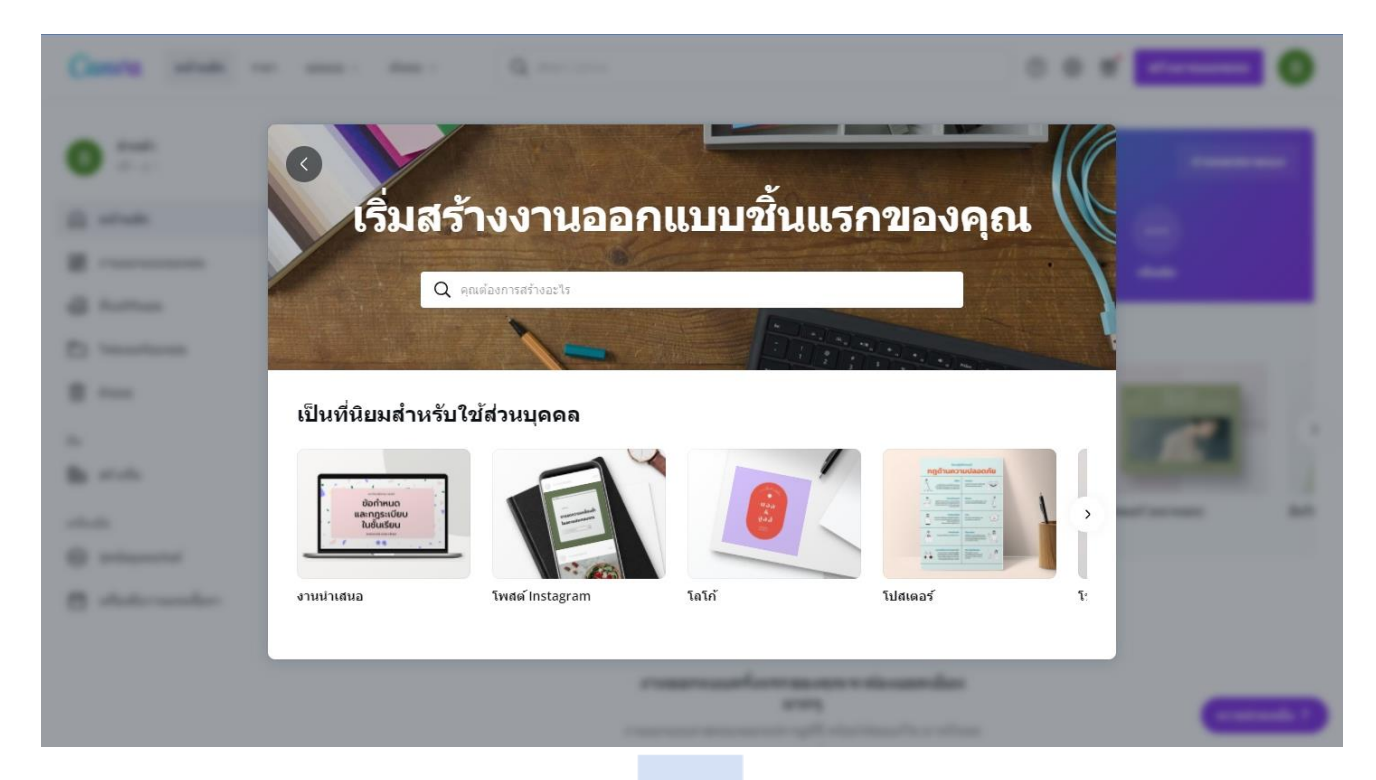

3. การล็อกอินเข้าใช้งานครั้งถัดไปเมื่อ Login เข้ามาเรียบร้อยแล้ว จะเห็นว่าจะมีแถบเมนูที่เป็นประเภทการ ืออกแบบให้เลือกมากมาย โปรแกรม Canva จะมีเทมเพลตสำเร็จรูปที่เหมาะกับแพลตฟอร์มและการออกแบบต่างๆ ้ เตรียมไว้ให้เราเลือกนำไปใช้งานออกแบบต่อได้อย่างสะดวกสบาย เราสามารถสร้างงานออกแบบประเภทต่างๆ ของ ้ แบรนด์เราได้โดยใช้เทมเพลตเหล่านี้ตามตัวอย่างด้านล่าง โปรแกรมจะแสดงเทมเพลตสำเร็จรูปที่ออกแบบมาอย่าง สวยงามให้เราเลือกเอาไปใช้กับช่องทางออนไลน์ของเราได้เลย ไม่ว่าจะเป็น สตอรี่ในไอจี ภาพหน้าปกเฟสบุ๊ค โพสต์ ส าหรับลงไอจี/เฟสบุ๊ค หรือแม้แต่แบคกราวน์ของสื่อยอดฮิตอย่าง TikTok ก็มีฯลฯ โดย Canva ได้จัดเตรียมเทมเพลต ในขนาดที่พอดีกับแต่ละช่องทางออนไลน์ไว้ให้เลย หมดปัญหาเรื่องภาพขนาดไม่พอดีกับกรอบไปเลยไม่ต้องกังวลอีก ต่อไปว่าภาพที่เตรียมไว้จะใหญ่ไป เล็กไป หรือภาพจะโดนตัดหรือเปล่า เพราะ Canva จัดมาให้เรียบร้อยแล้ว

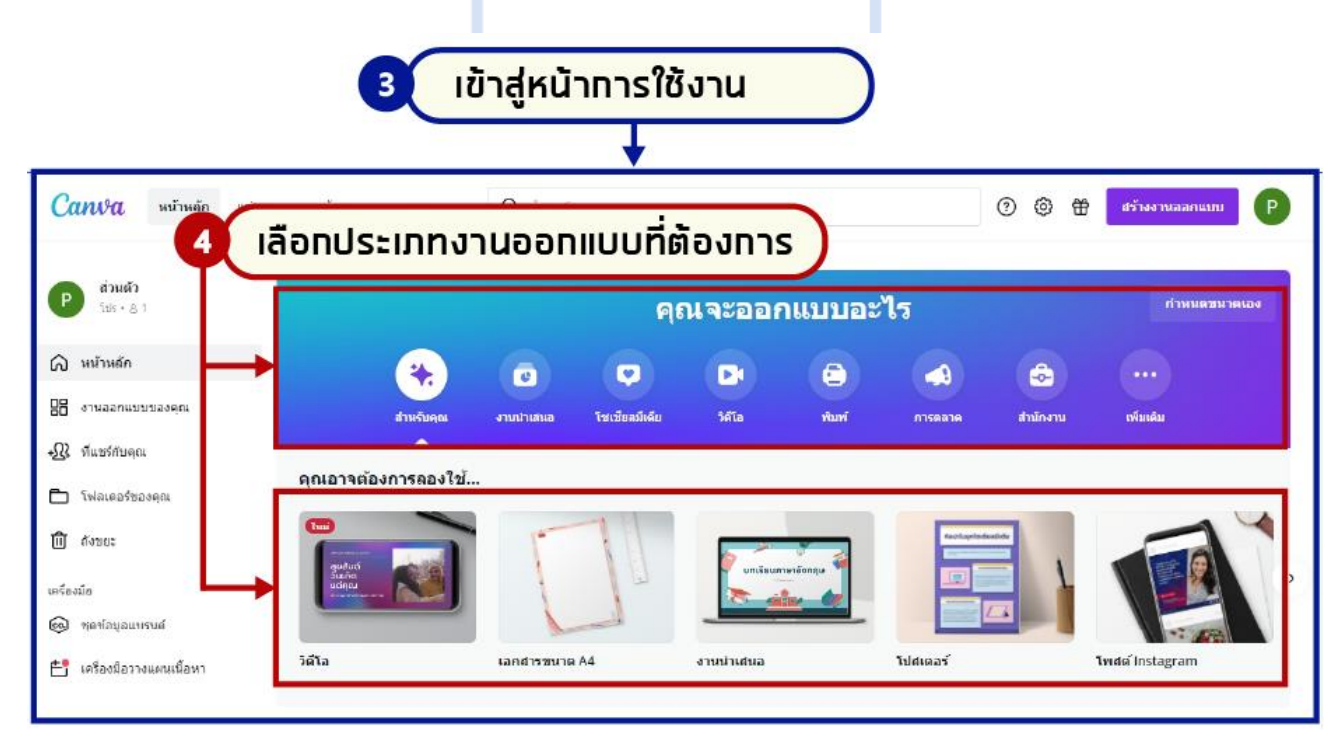

4. เมื่อเลือกประเภทของงานออกแบบที่ต้องการเรียบร้อยแล้ว ก็เริ่มออกแบบโดยเริ่มต้นจากการเลือกใช้แบบ พื้นฐานด้วยการใช้เทมเพลตที่ Canva มีให้เลือกเช่น "โปสเตอร์" ระบบจะแสดงชิ้นงานที่เป็นผืนผ้าใบว่างเปล่าในขนาด ู้ ที่พอดีกับโปสเตอร์ไว้ให้ (เรียกว่าผืนผ้าใบก็เพราะเป็นที่มาของชื่อโปรแกรม Canva ซึ่งมาจากคำว่า canvas หมายถึง ผืนผ้าใบของจิตรกรหรือศิลปินที่ใช้เวลาวาดภาพ) เมื่อคลิกเลือกการออบแบบเป็นโปสเตอร์ จะปรากฏหน้าต่างตัวอย่าง Template แม่แบบสำหรับการออกแบบให้เลือกใช้งานอยู่ในแถวด้านซ้ายมือดังภาพ

5. คลิกเลือกแบบที่ต้องการ เช่น โฆษณา ในส่วนนี้สามารถคลิกเลือกดูแม่แบบของกลุ่มต่าง ๆ ได้จากคำสั่ง "**ดูทั้งหมด**"

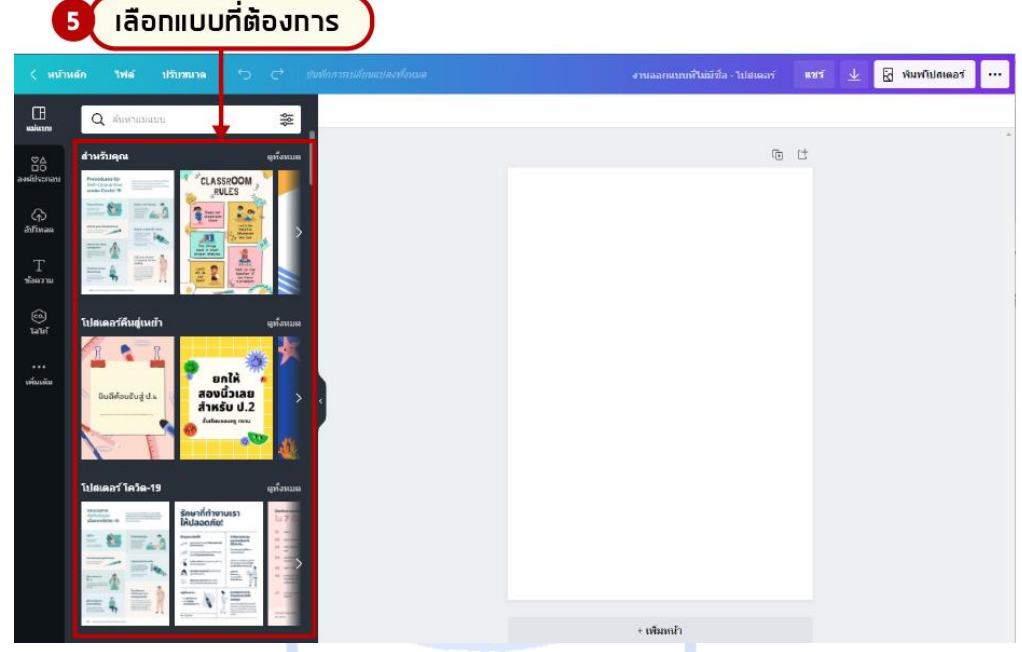

6. ตัวอย่างเมื่อคลิกเลือกแม่แบบ "**โฆษณำ"** จะปรากฏหน้าแสดงแม่แบบ "**โฆษณำ"** ให้เลือกใช้ ดังภาพ

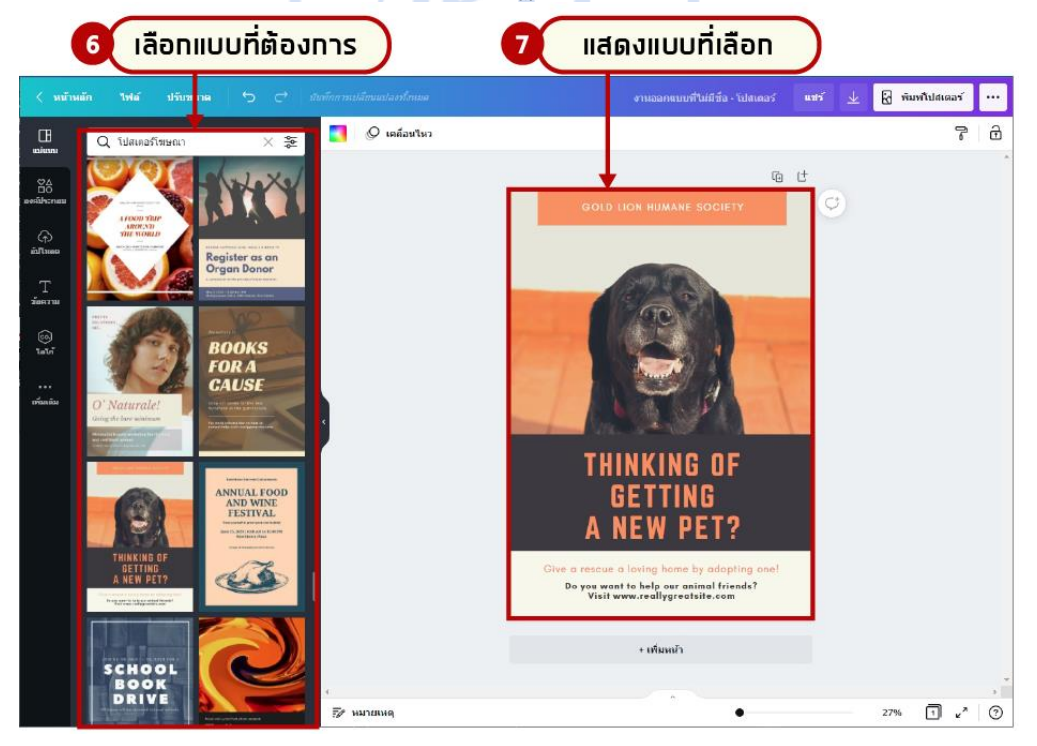

7. เมื่อคลิกเลือกแม่แบบที่ต้องการ จะ**แสดงแม่แบบที่เลือก**บนหน้าต่างการออกแบบ ในส่วนนี้ก็จะสามารถ แก้ไขข้อมูลต่าง ๆ ตามที่ต้องการได้

#### คุณจะออกแบบอะไร กำหนดขนาดเอง D. e  $\bullet$ 55  $\overline{c}$ สำหรับคุณ งานนำเสนอ โชเชียลมีเดีย วิดีโอ พิมษ การตลาด สำนักงาน ลองสิ่งใหม่ๆ อินโฟกราฟิก วอลเปเปอร์สำหรับเดสก์ท็อป ปกหนังสือ กราฟ คอลลาจภาพถ่าย cm โพสต์ Instagram วิดีโอ โปสเตอร์ เรื่องราวของคุณ เอกสารขนาด A4 โปสการ์ด โชเชียลมีเดียแบบเคลื่อนใหว นามบัตร ปกนิตยสาร เมน  $5 - 11$ เรื่องราวบน Instagram การ์ด (แนวนอน) วอลล์เปเปอร์โทรศัพท์ โปสเตอร์ (แนวนอน) คอลลาจภาพถ่าย **B** Storand ใบปลิว โลโก้ งานนำเสนอ โพสต์ Facebook ภาพหน้าปก Facebook โชเชียลมีเดีย ใบสมัครงาน งานนำเสนอ (4:3) วิดีโอมือถือ ใบงาน

หน้าจอประเภทของงานออกแบบใน Canva

*ภาพตัวอย่างหน้าจอ ประเภทของการออกแบบด้วย Cava (www.canva.com)*

นอกจากนี้ยังมีแม่แบบให้เลือกใช้โดยการคลิกเลือกเมนู"**แม่แบบ**" ส าหรับผู้ที่ไม่มีพื้นฐานด้านการออกแบบ หรือออกแบบไม่เป็น หรือที่พอทำได้แต่ไม่เก่งในเรื่องของการจัดวาง Layout ต่าง ๆ การใส่องค์ประกอบภาพ การเลือกใช้สีให้สวยแบบมืออาชีพ ทำให้งานมีความโดดเด่นดมีความน่าเชื่อถือ หรือหากถ้าเป็นสินค้าจะทำให้สินค้าดน่า ซื้อใช้ อาจจะเป็นเรื่องที่ยากเกินไป ดังนั้น Canva จึงให้กราฟฟิกดีไซน์เนอร์มืออาชีพที่เก่ง ๆ มาออกแบบเตรียมไว้ให้ สามารถเลือกหยิบมาใช้โดยเปลี่ยนแค่ภาพเป็นรูปสินค้าของแบรนด์เรา เปลี่ยนข้อความตัวอักษร เปลี่ยนสีที่ใช้ตามใจ ของเราได้เลย ใช้ง่ายและสะดวกสบายมากยิ่งขึ้นในการออกแบบของคุณ

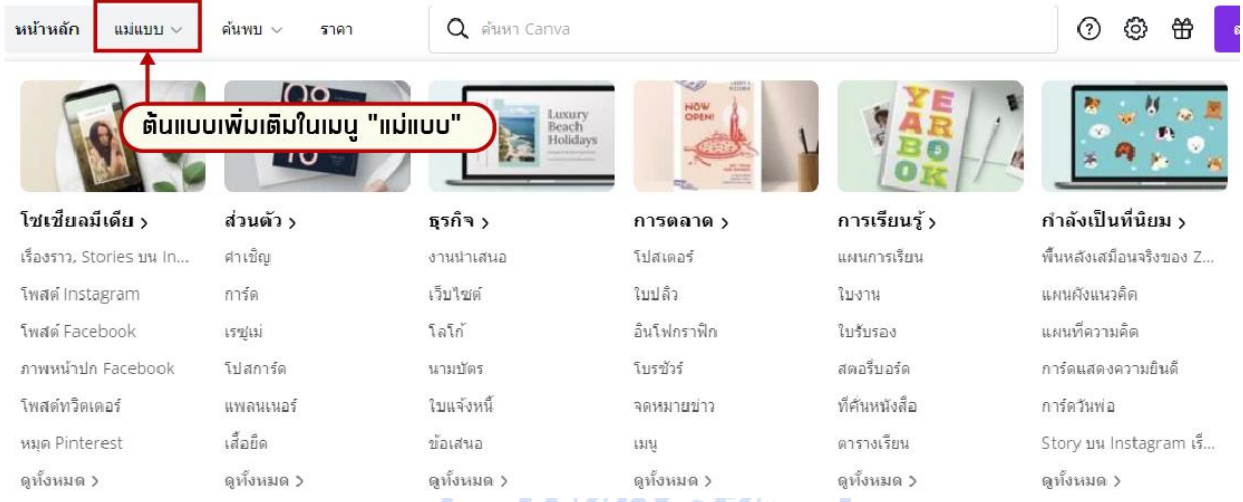

#### หน้าแรกของCanva

เมื่อเข้าสู่ระบบการใช้งานจะปรากฏหน้าเว็บไซต์ของ Canva โดยแบ่งส่วนต่าง ๆ ดังนี้

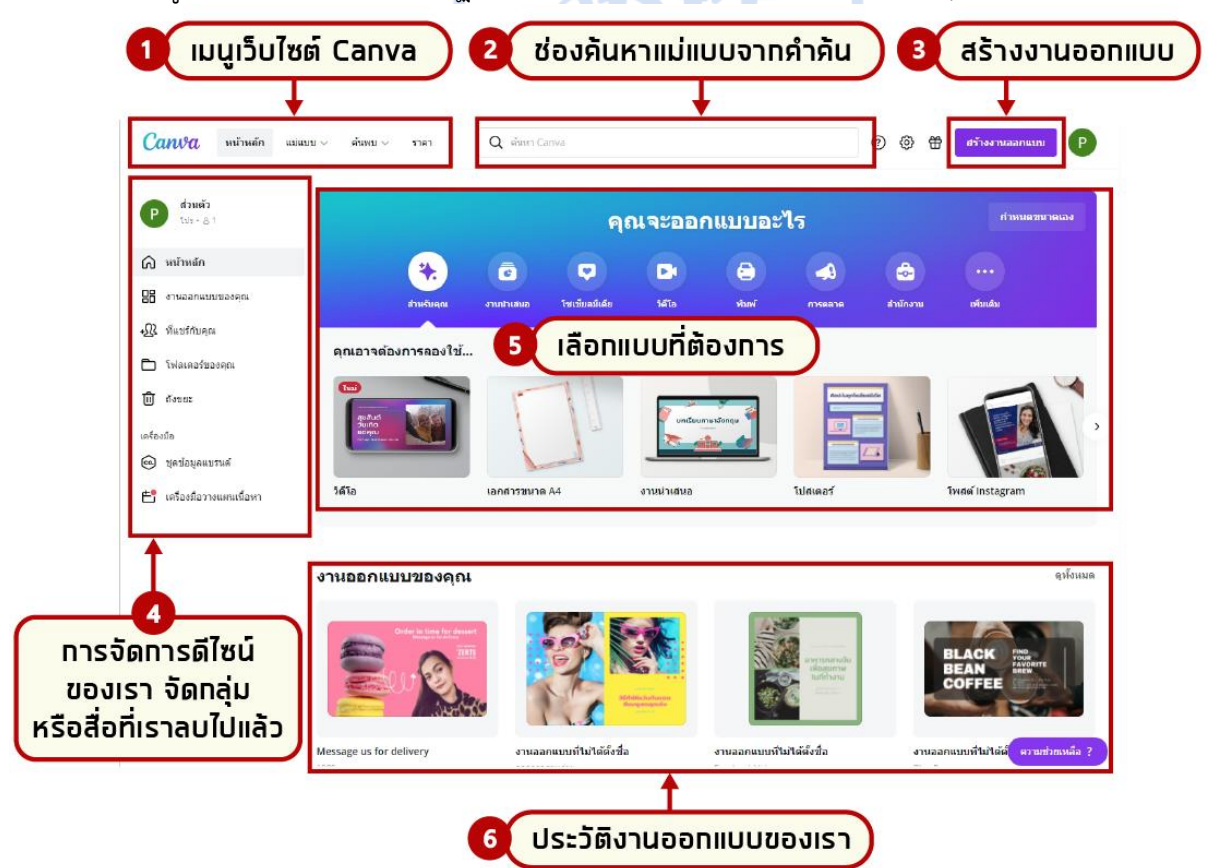

# การสร้างงานออบแบบจาก Canva

เมื่อเลือกชนิดของงานออกแบบที่ต้องการแล้ว จะปรากฏหน้าจอสำหรับการออกแบบ โดยมีเมนูต่างๆ ด้าน ี ซ้ายมือ สำหรับการเลือก Template (แม่แบบ) ที่ต้องการ ซึ่งจะมีทั้งแบบฟรี และเสียเงิน เราสามารถคลิกเลือกแม่แบบ ที่ต้องการได้ตามต้องการ ที่เหมาะกับชิ้นงานของเรา เมื่อคลิกเลือกแม่แบบแล้วจะปรากฏผลงานด้านขวามือ ดังภาพ

1. เลือกแม่แบบที่ต้องใช้เป็นตัวอย่างในการออกแบบชิ้นงาน

2. เมื่อคลิกเลือกแม่แบบที่ต้องการแล้ว แม่แบบจะปรากฏในส่วนของหน้าจอการทำงาน และสามารถแก้ไขส่วน ต่างๆ ของแม่แบบได้ไม่ว่าจะเป็นข้อความ ภาพ การเคลื่อนไหว เป็นต้น

3. คลิกเลือกใช้งานเพื่อปรับแก้ไขข้อมูลส่วนต่าง ๆ ของงานออกแบบด้วย**กลุ่มเครื่องมือต่ำงๆ** เพื่อตกแต่ง ชิ้นงาน เมื่อเลือกเทมเพลตได้แล้ว ต่อมาเรามาตกแต่งชิ้นงานด้วยการแก้ไขข้อความและรูปเป็นงานของเรา ในการแก้ไข ี ชิ้นงานของ Canva หากต้องการแก้ไขตรงส่วนใด ให้นำเมาส์ไปคลิกเลือกตรงส่วนนั้น เช่น หากต้องการที่จะพิมพ์ ข้อความให้นำเมาส์คลิกเลือกที่ข้อความที่ต้องการแก้ไข 1 ครั้ง และพิมพ์ข้อความที่ต้องการลงไป ซึ่งแต่ละองค์ประกอบ เราสามารถแก้ไขตกแต่งได้ตามใจชอบเลยด้วยวิธีง่าย ๆ ดังนี้

**หมำยเหตุ :** ในส่วนของ Templates ตัวอย่างส าหรับการใช้งานแบบฟรี จะมีตัวอย่างให้ใช้งานน้อยกว่าเลือก เป็นแบบ Pro หรือแบบทดลองใช้ฟรี 30 วัน

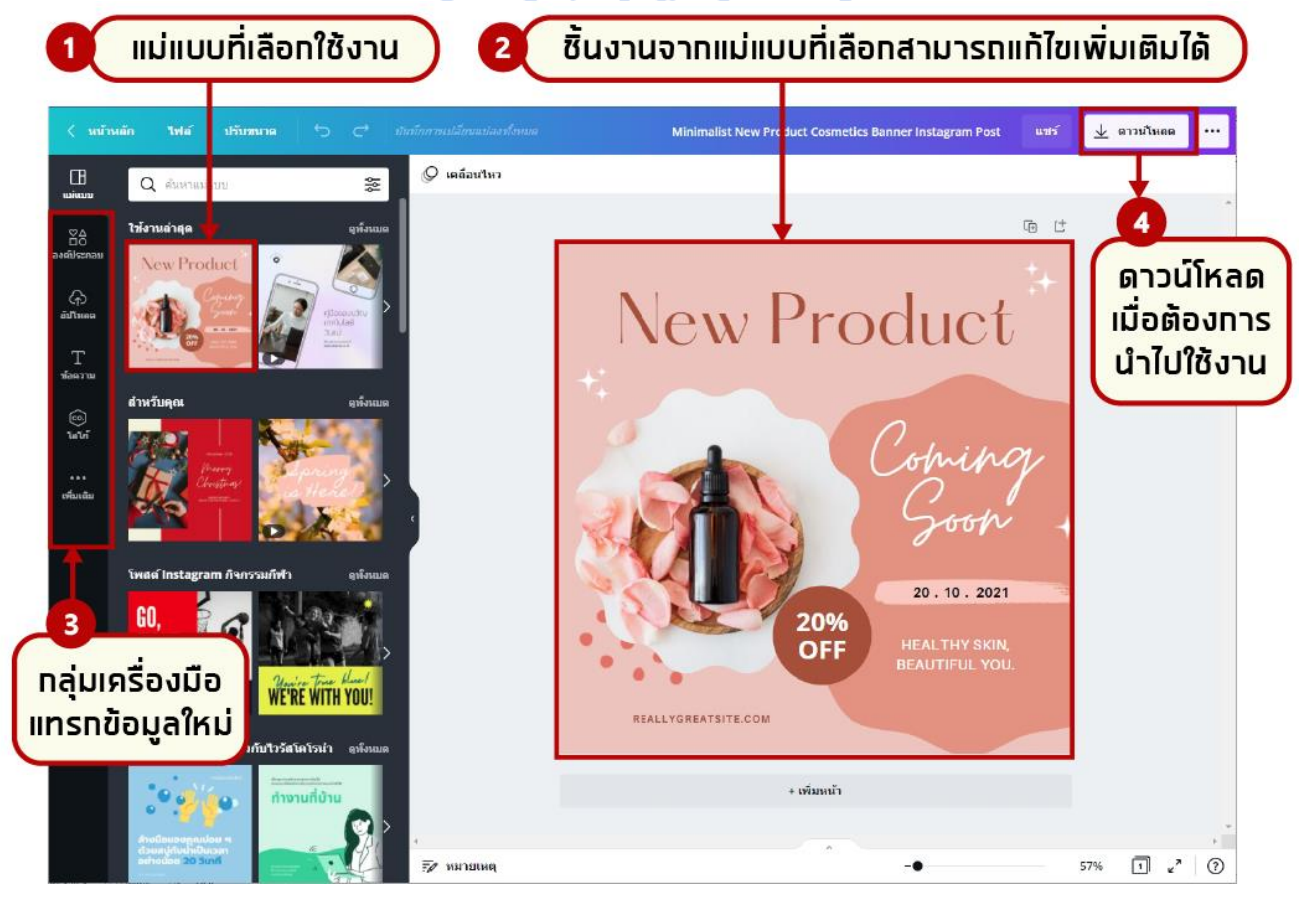

# เครื่องมือของ Canva

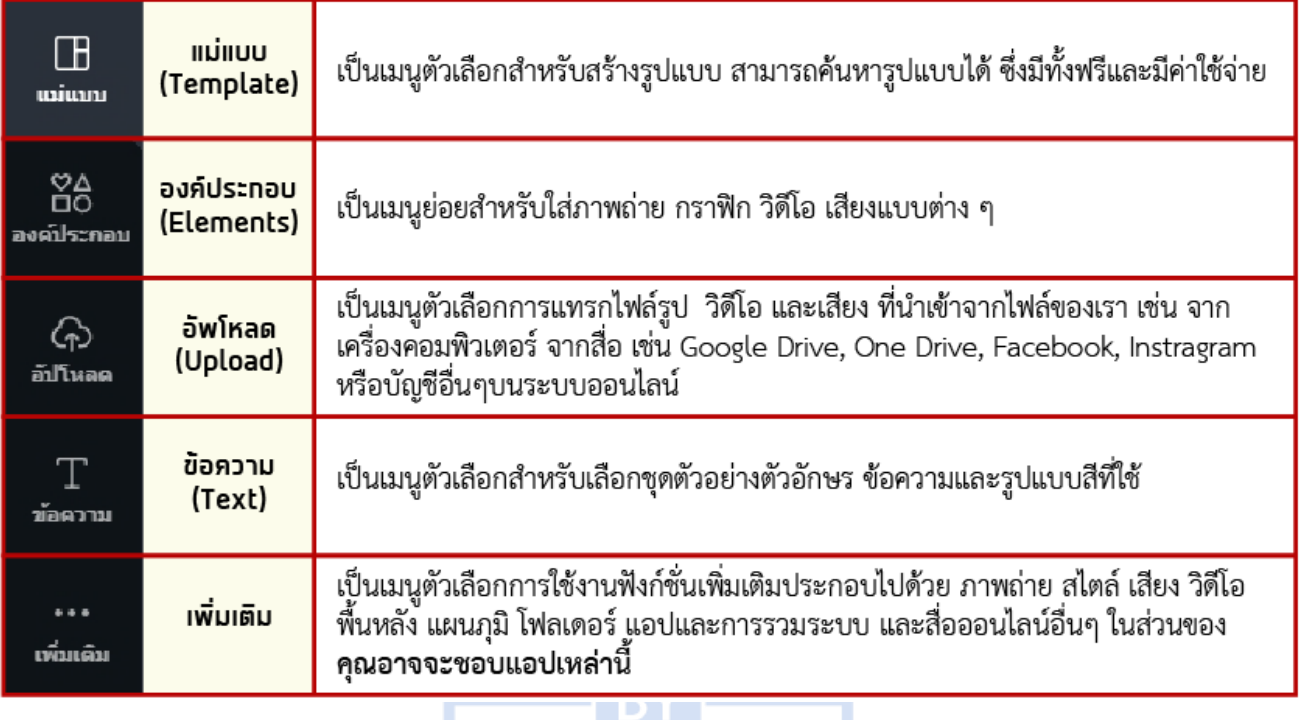

# หน้าจอคำสั่ง "แม่แบบ (Template)"

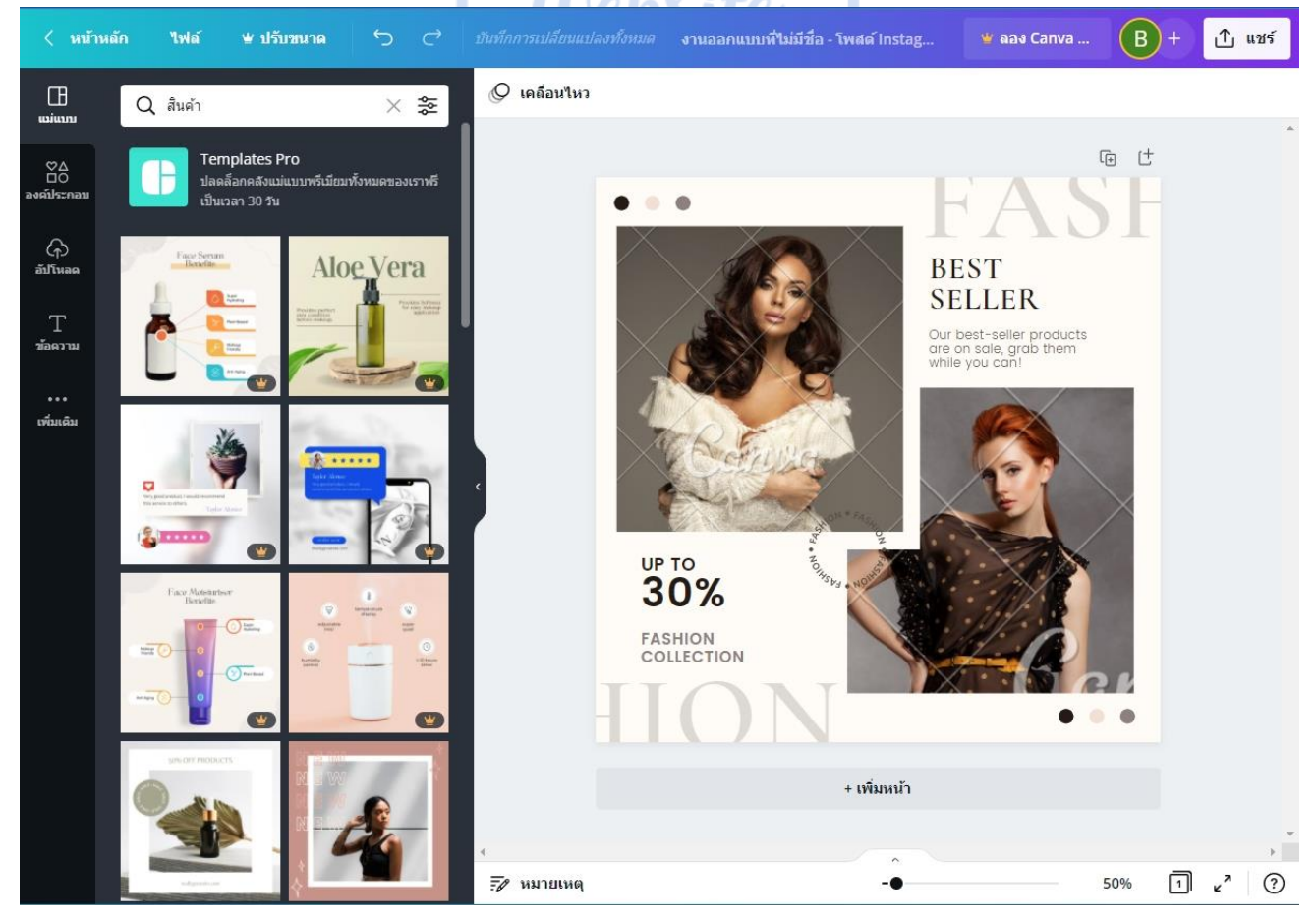

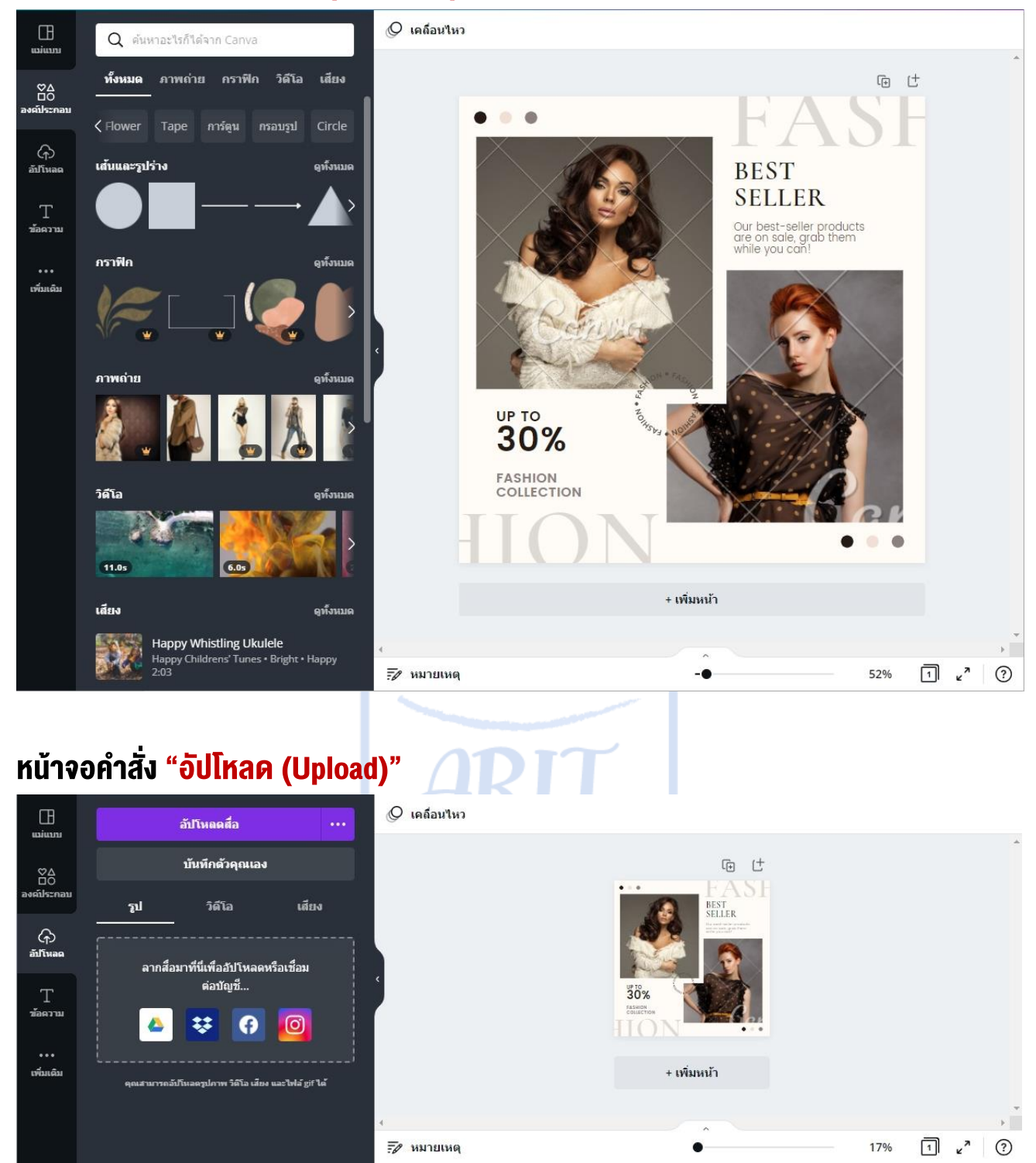

# หน้าจอคำสั่ง "องค์ประกอบ (Elements)

# หน้าจอคำสั่ง "ข้อความ (Text)"

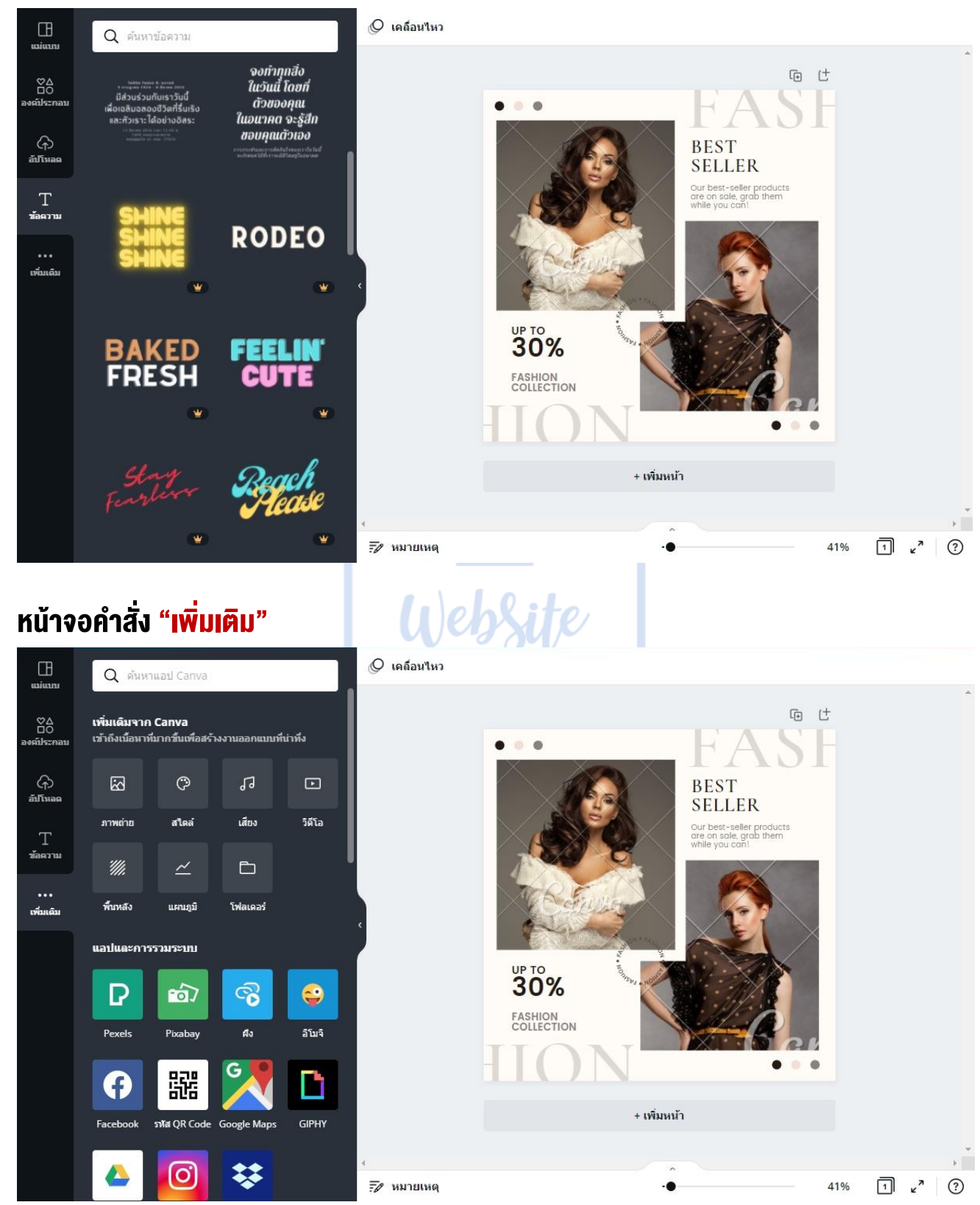

## ขั้นตอนการเพิ่มองค์ประกอบหรือแก้ไของค์ประกอบใน Canva

ในส่วนขององค์ประกอบสามารถแทรก เส้นและรูปร่าง กราฟิก ภาพถ่าย วิดีโอ เสียง แผนภูมิ กรอบ เส้นกริดได้ ซึ่งใน ้ แต่ละส่วนจะมีคำว่า "**ดูทั้งหมด**" หากต้องการเลือกใช้ส่วนใด ถ้าต้องการดูข้อมูลเพิ่มเติมก็ให้คลิกเลือกที่ดูทั้งหมด ส่วนที่ซ่อนอยู่ของหมวดจะแสดงค าสั่งเพิ่มเติมให้เลือกใช้ได้

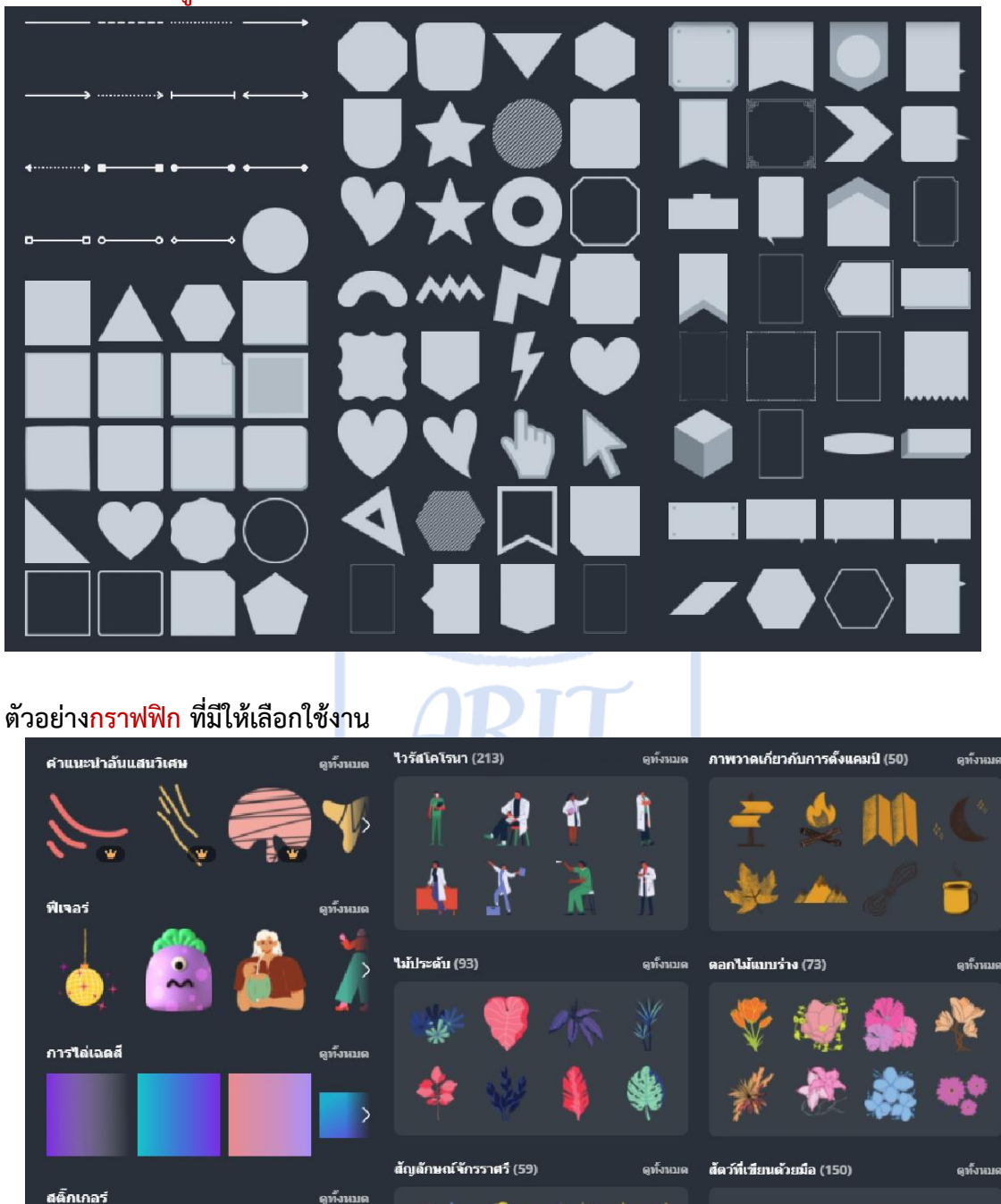

คทั้งหน

ดูทั้งหมด

วัดฤที่วาดได้ง่าย (70)

ลอกแบบเพื่อผู้ถี้ภัย

**ตัวอย่ำง เส้นและรูปร่ำง ที่มีให้เลือกใช้งำน**

เรียบเรียงโดย นางสาวเบญสิร์ยา ปานปุญญเดช มทร.ธัญบุรี| คู่มือการใช้งาน Canva

ดวามรักที่เขียนด้วยมือ (129)

ดูทั้งหมด

**88** 

U

#### **ตัวอย่ำง แผนภูมิที่มีให้เลือกใช้งำน**

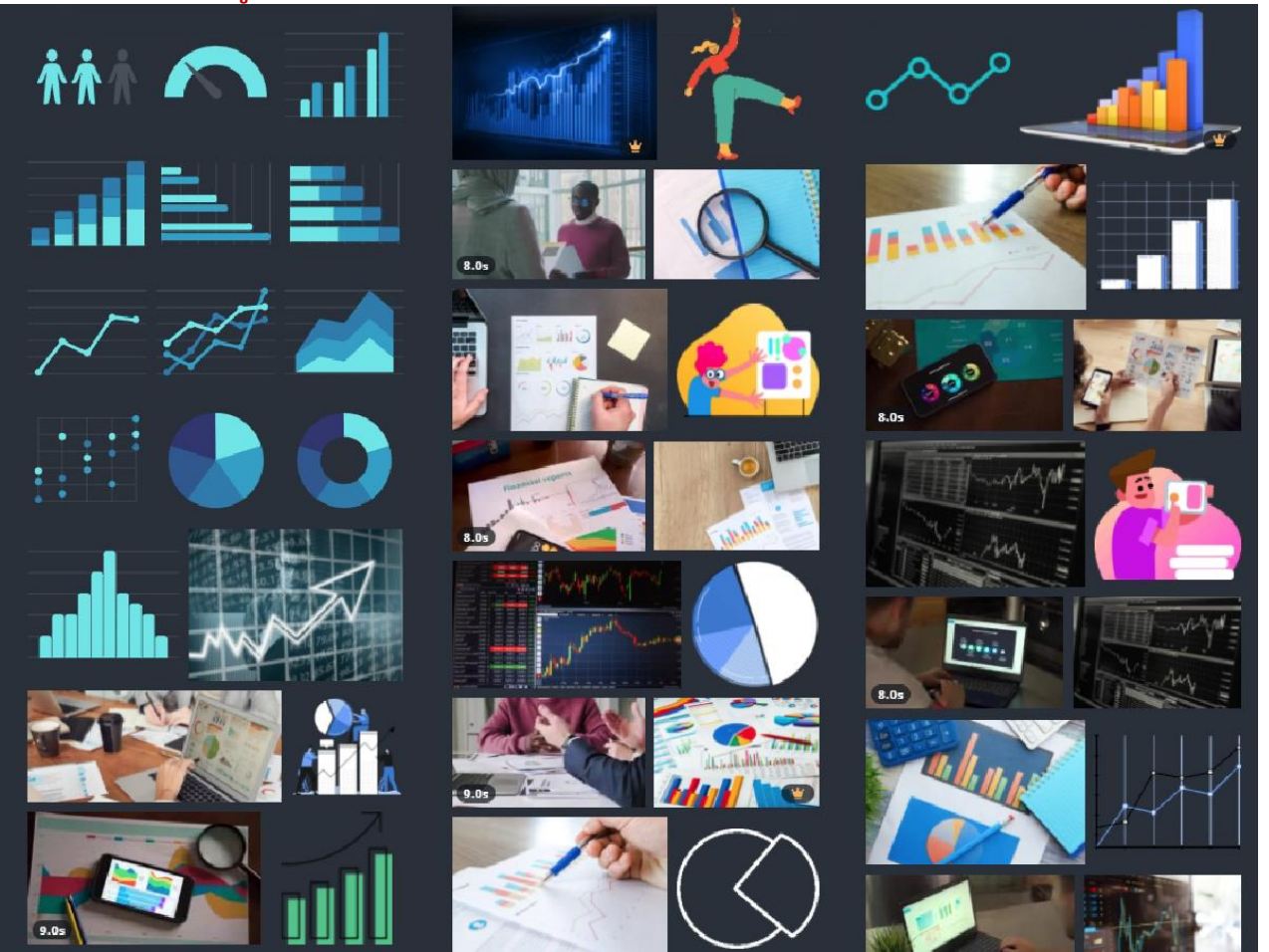

#### **ตัวอย่ำงที่ 1 กำรเพิ่มหรือแก้ไของค์ประกอบประเภท เส้นและรูปร่ำง**

การแก้ไขส่วนต่าง ๆ ใน Canva หากต้องการแก้ไขอะไรให้น าเมาส์คลิกเลือกที่ชิ้นงานที่ต้องการแก้ไข

- 1. คลิกเลือกเครื่องมือ "**องค์ประกอบ"**
- 2. เลือกประเภทองค์ประกอบที่ต้องการแทรกลงในชิ้นงาน
- 3. เลือกดูทั้งหมดของหมวดหมู่องค์ประกอบที่เลือก เช่น **เส้นและรูปร่ำง** > คลิกเลือก "**ดูทั้งหมด**"

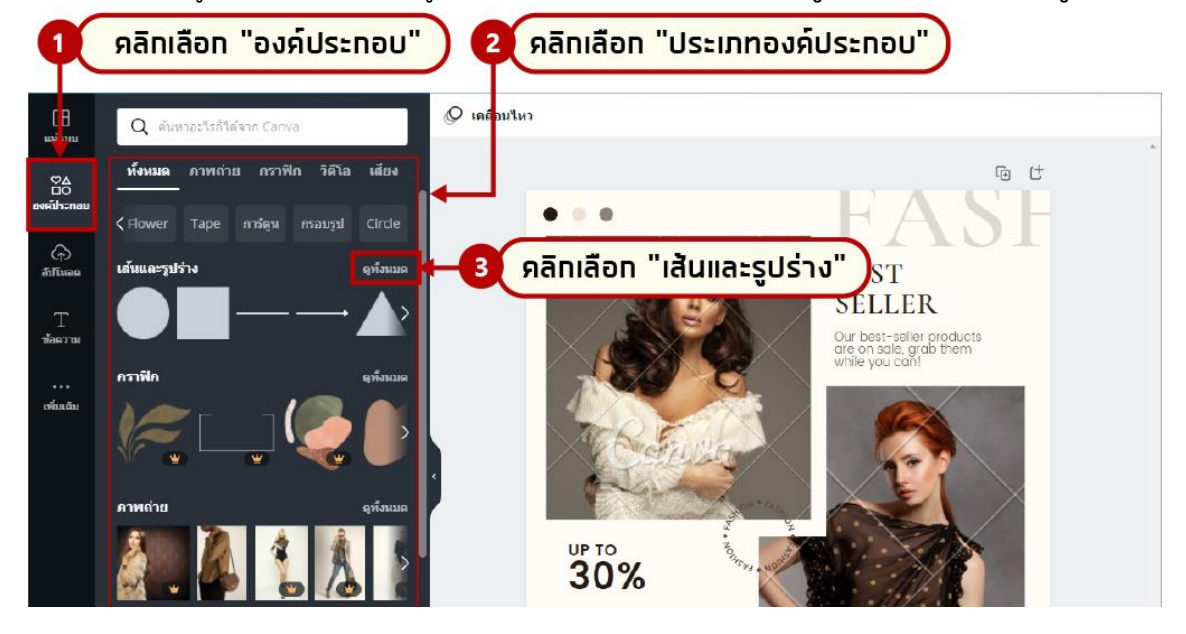

- 4. เลือกรูปร่างที่ต้องการดังภาพ > **เส้นและรูปร่ำง**
- 5. รูปร่างที่เลือกจะแสดงลงในพื้นที่งาน

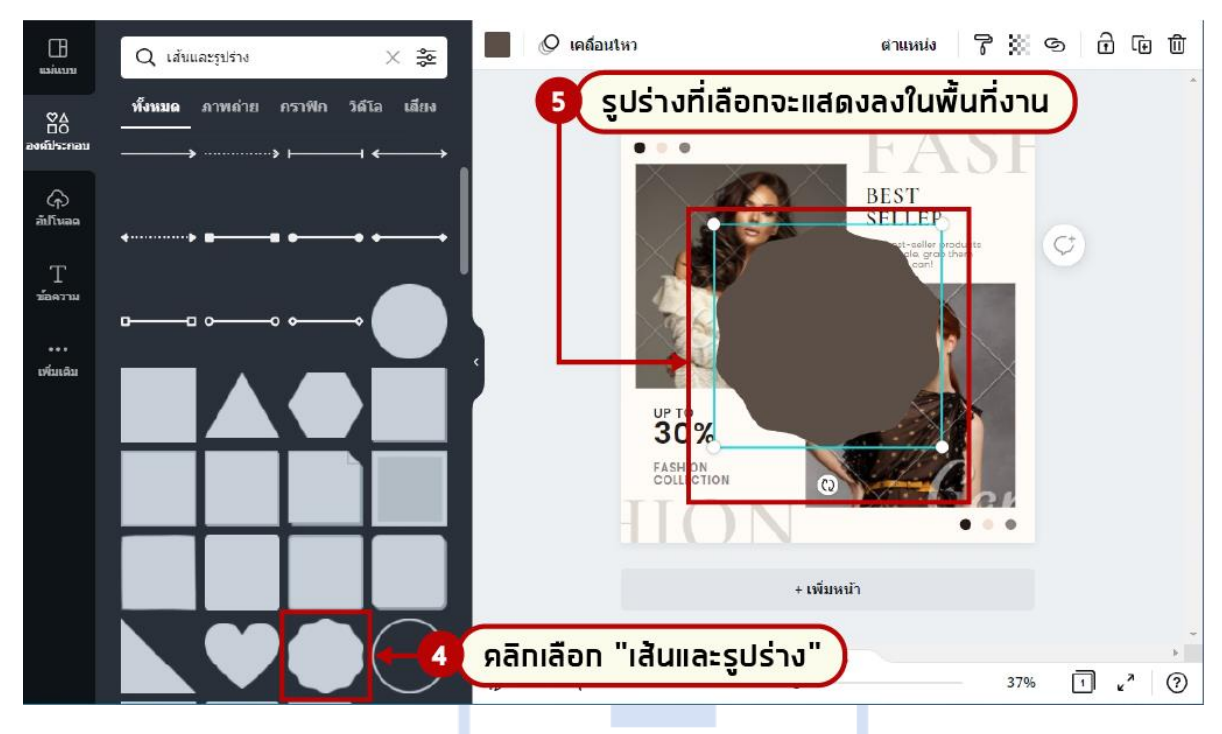

6. คลิกเลือกที่รูปร่างที่ต้องการแก้ไขสี จากนั้น คลิกเลือกการตั้งค่าสี

7. คลิกเลือกสีที่ต้องการ ส่วนที่เป็นสี**ของเอกสำร**และ**สีของภำพถ่ำย** Canva จะสร้างชุดสีที่มาจากองค์ประกอบ ที่อยู่ในงานออกแบบของเราซึ่งส่วนนี้เป็นข้อดีที่โปรแกรมมีการตั้งค่าสีให้เหมาะสมเพื่อจะให้ใช้งานได้แบบอัตโนมัติ ี่ ซึ่งเป็นโทนสีเดียวกับชิ้นงานที่เรานำมาใช้ ซึ่งช่วยอำนวยความสะดวกให้กับผู้ที่ออกแบบและเลือกใช้สีไม่เก่งนัก

.8. เมื่อเลือกสีที่ต้องการได้แล้ว รูปร่างที่เราเลือกก็จะถูกเปลี่ยนสีไปเป็นสีที่เลือกและสามารถกำหนดค่าต่าง ๆ เพิ่มเติมได้ ซึ่งสามารถดูค าอธิบายของเครื่องมือได้จากภาพด้านล่างนี้

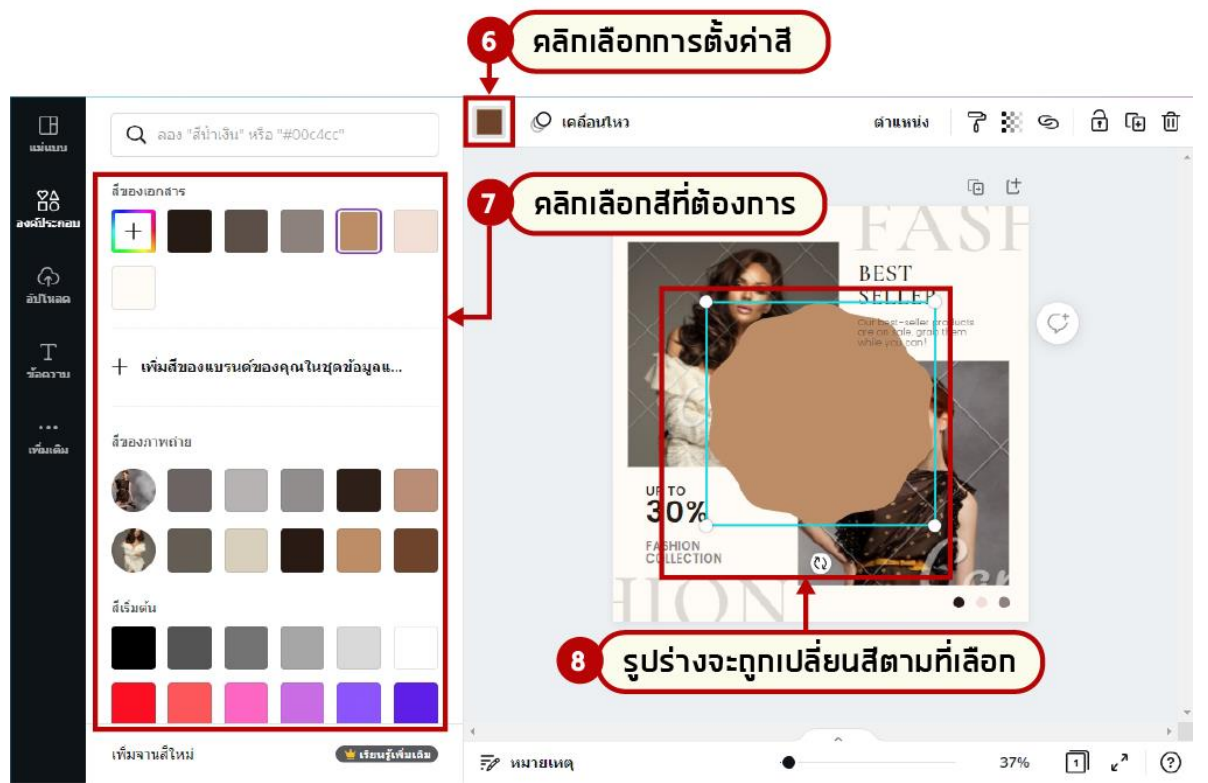

เรียบเรียงโดย นางสาวเบญสิร์ยา ปานปุญญเดช มทร.ธัญบุรี| คู่มือการใช้งาน Canva

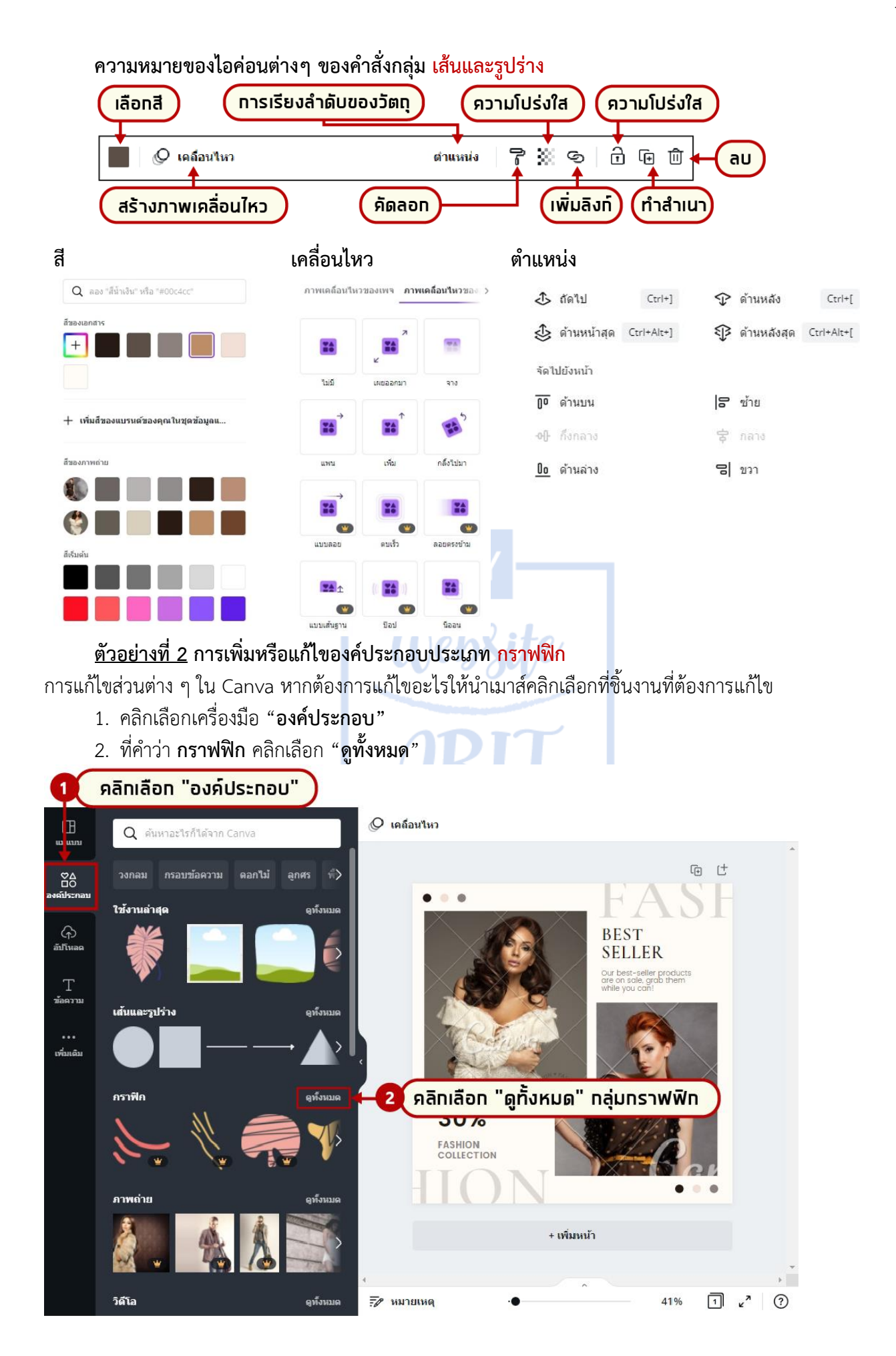

- 3. เลือกกราฟฟิกที่ต้องการ เช่น หมวดเลือกกราฟฟิก "**ใบไม้**"
- 4. คลิกเลือกกราฟฟิกที่ต้องการ
- 5. หลังจากนั้น กราฟฟิกที่เลือกจะแสดงลงในพื้นที่งาน

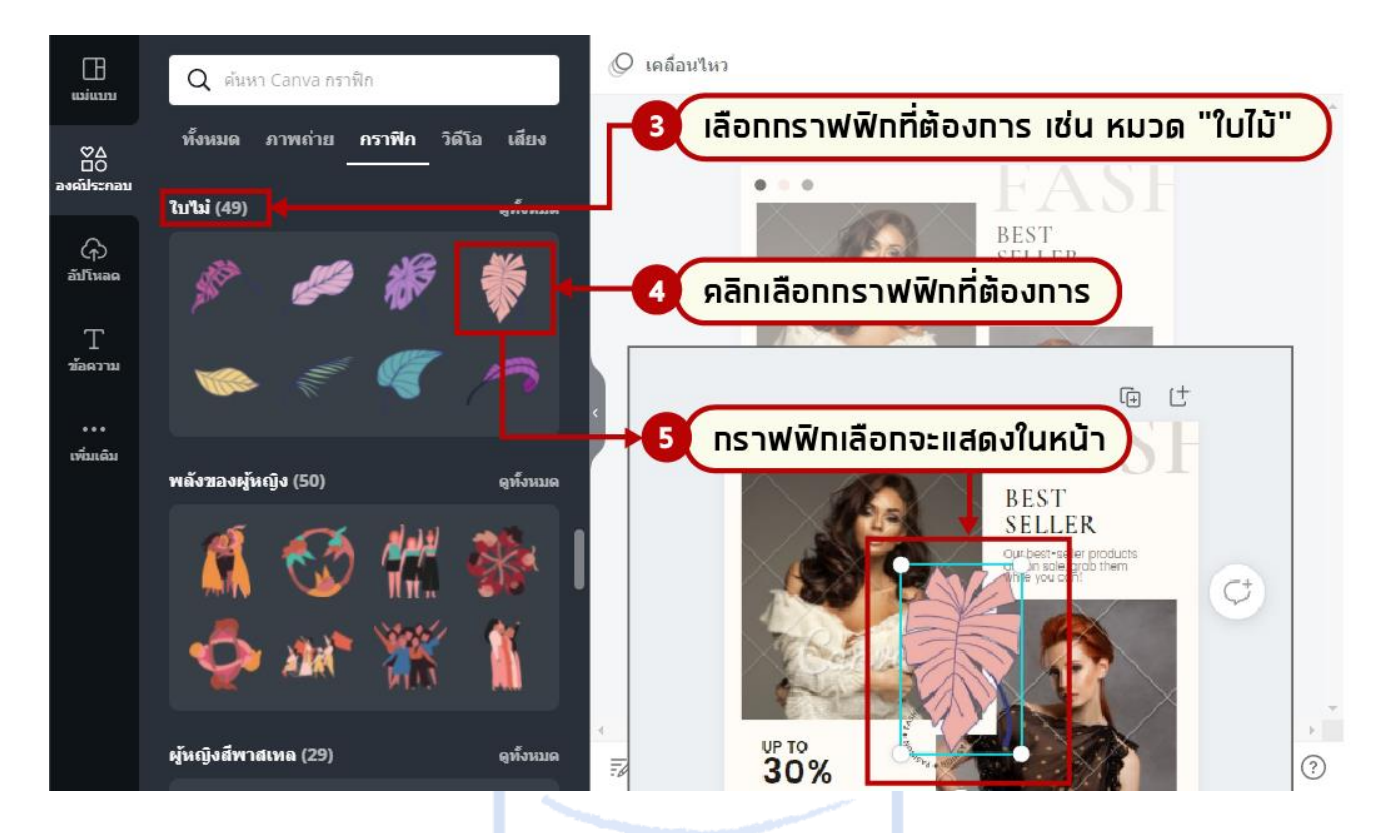

6. กราฟฟิกที่แทรกไว้ในชิ้นงานเราสามารถตั้งค่าต่าง ๆ เพิ่มเติมได้เช่น สีพื้น สีเส้นขอบ ความจาง เคลื่อนย้าย ้ตำแหน่งเป็นต้น เมื่อเลือกตั้งค่าตามที่ต้องการได้แล้ว ใบไม้ก็จะถูกเปลี่ยนสีไปเป็นสีที่เลือกและสามารถกำหนดค่า ้ต่างๆ เพิ่มเติมได้ ซึ่งสามารถดูคำอธิบายของเครื่องมือได้จากภาพด้านล่างนี้

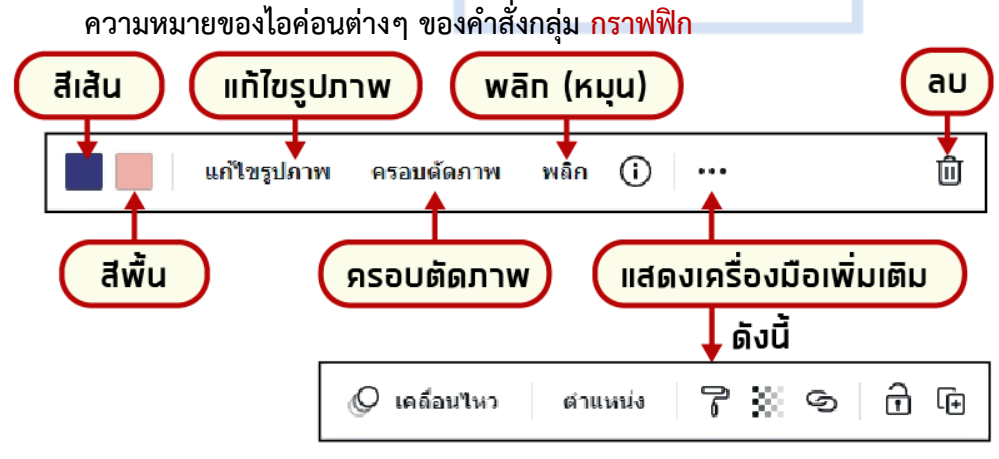

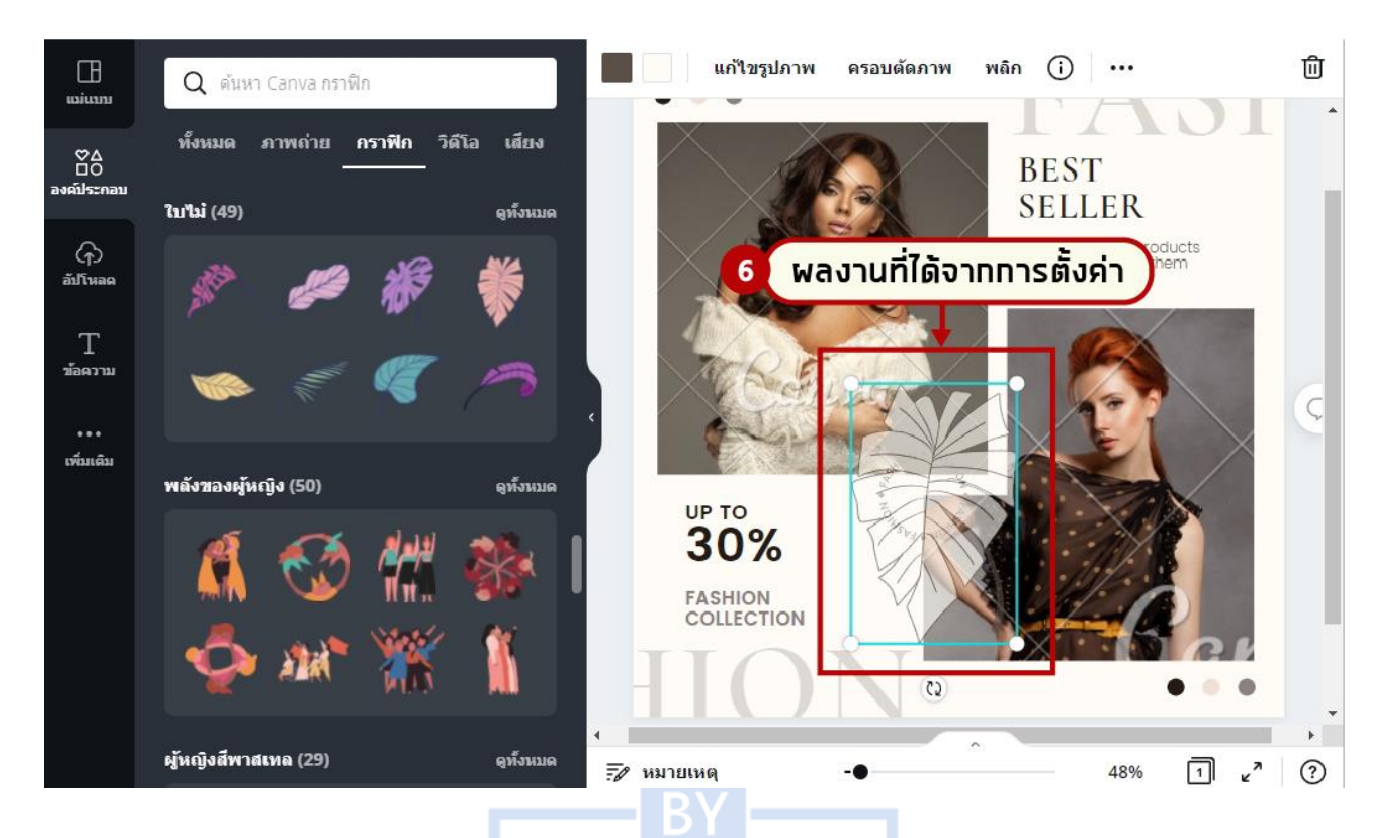

#### **ตัวอย่ำงที่ 3 กำรเพิ่มหรือแก้ไของค์ประกอบประเภท ภำพถ่ำย**

ี การแก้ไขส่วนต่าง ๆ ใน Canva หากต้องการแก้ไขอะไรให้นำเมาส์คลิกเลือกที่ชิ้นงานที่ต้องการแก้ไข

- 1. คลิกเลือกเครื่องมือ "**องค์ประกอบ"**
- 2. ที่ค าว่า **ภำพถ่ำย** คลิกเลือก "**ดูทั้งหมด**"

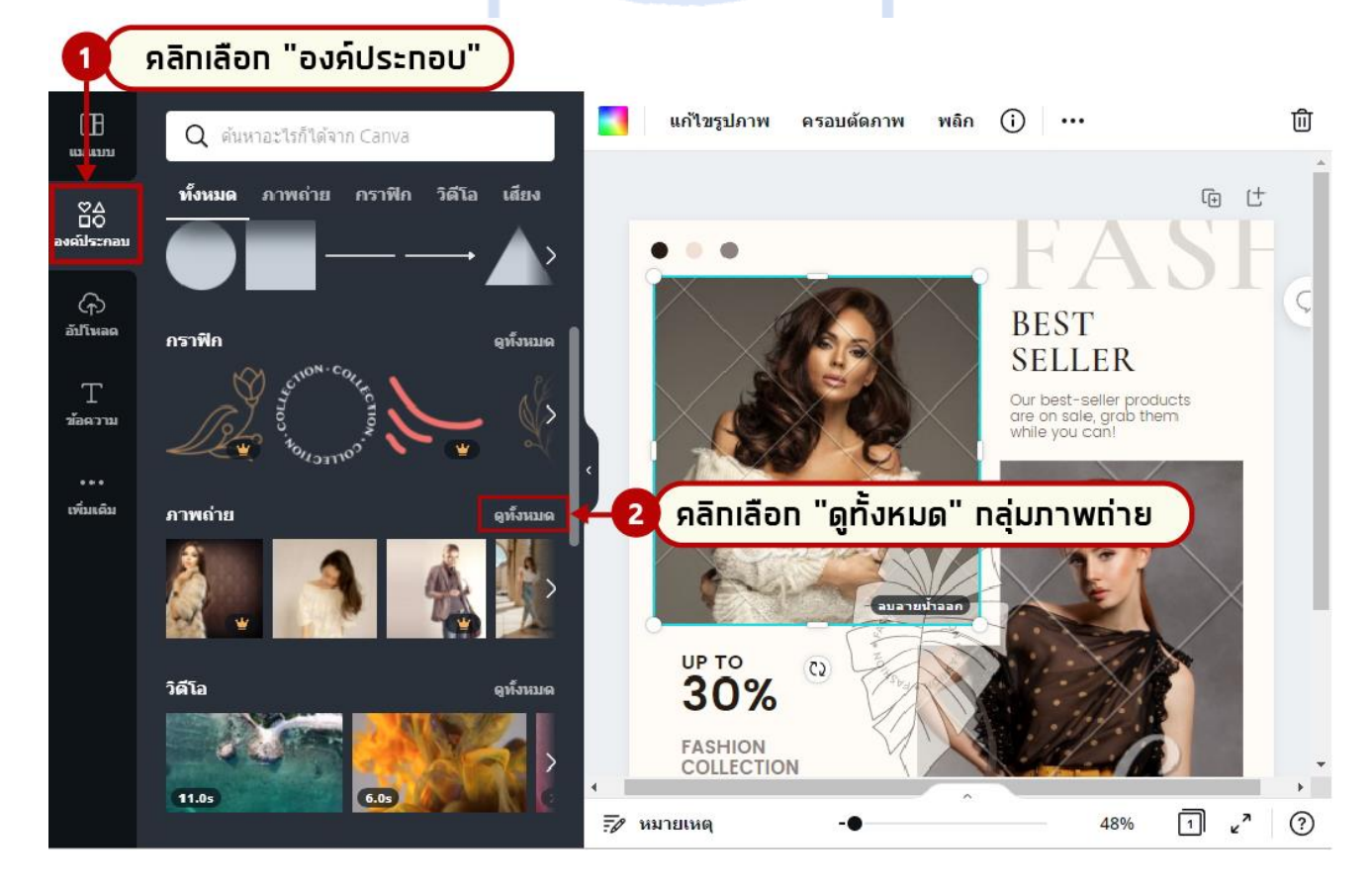

เรียบเรียงโดย นางสาวเบญสิร์ยา ปานปุญญเดช มทร.ธัญบุรี| คู่มือการใช้งาน Canva

- 3. คลิกหรือดับเบิ้ลคลิกภาพที่ต้องการแทนที่ด้วยภาพใหม่
- 4. คลิกเลือกภาพที่ต้องการค้างไว้ และลากรูปมาใส่แทนรูปที่ต้องการเปลี่ยน

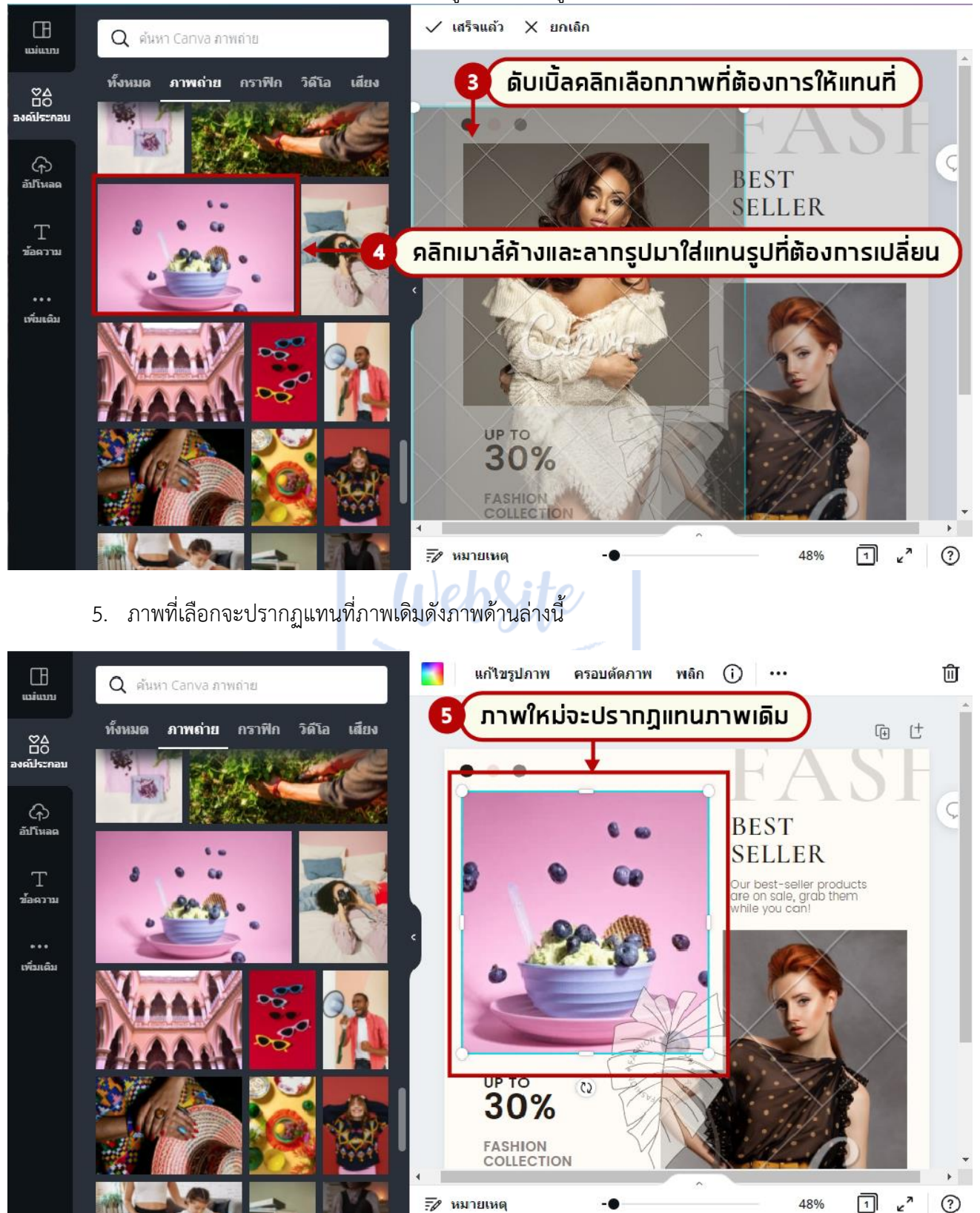

#### **กำรแก้ไขอื่นๆ ที่มีอยู่ในเมนู แก้ไขรูปภำพ** เช่น

**เครื่องมือลบพื้นหลัง** เป็นการใช้ค าสั่งให้ลบพื้นหลังของภาพออก ในส่วนนี้จะใช้งานได้เมื่อสมัครสมาชิกเป็นแบบ Pro (เสียเงิน)

**ปรับ** เป็นการกำหนดค่า ความสว่าง ค่าคอนทราสต์ ค่าความอิ่มตัวของสี ให้กับภาพ วิธีการใช้งานคือให้นำ เมาส์คลิกเลือกที่วงกลมบนเส้นและเลื่อนวงกลมไปด้านซ้ายหรือขวามือ และดูการเปลี่ยนแปลงของภาพที่เลือกจนได้ ตามที่ต้องการ

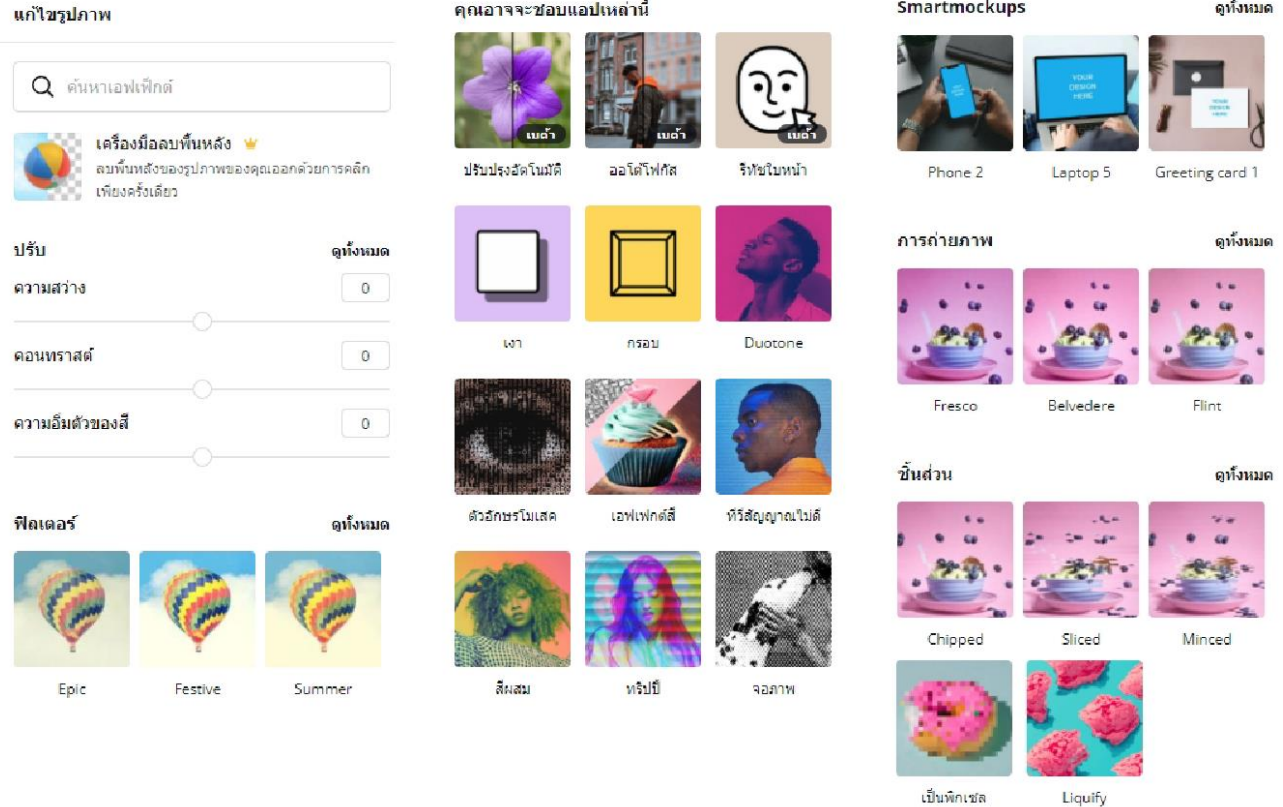

ในส่วนของการแก้ไขพื้นหลังของภาพออกแนะนำให้ใช้เว็บไซต์ https://www.remove.bg เพื่อนำพื้นหลังของ ิ ภาพออกก่อน แต่ในส่วนของเว็บไซต์ www.remove.bg จะมีข้อจำกัดในการลบพื้นหลังของไฟล์ภาพที่สื่อถึงสินค้า เว็บไซต์จะไม่ท างานให้ เมื่อตัดพื้นหลังออกแล้วให้ดาวน์โหลดไฟล์ภาพเก็บไว้ในเครื่องและอัปโหลดเข้าไปใช้งานใน เว็บไซต์Canva (ในส่วนของ Canva หากล๊อกอินเข้าใช้งานแบบจ่ายเงินก็จะมีค าสั่งให้สามารถตัดภาพพื้นหลังใน Canva ได้)

## ขั้นตอนการอัปโหลดไฟล์ ใน Canva

การอัปโหลดไฟล์ สามารถเลือกไฟล์ได้จากเครื่องคอมพิวเตอร์ หรือจากสื่อออนไลน์

- 1. คลิกเลือกไอค่อน **อัปโหลด**
- 2. คลิกเลือกเมนู**อัปโหลดสื่อ**หรือ **ลำกสื่อมำที่นี้เพื่ออัปโหลดหรือเชื่อมต่อบัญชี**

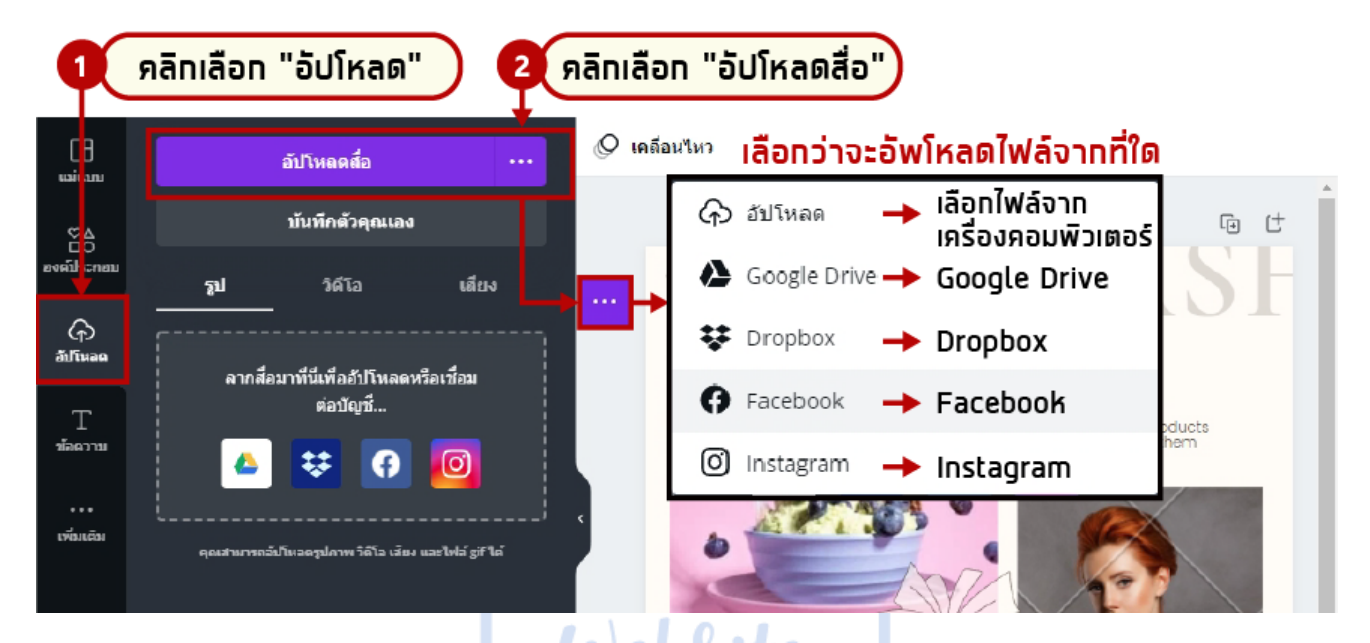

- 3. คลิกเลือก โฟลเดอร์และไฟล์ภาพที่ต้องการแทรกลงในสื่อที่ออกแบบ
- 4. เมื่อเลือกภาพที่ต้องการได้แล้วให้เลือกค าสั่ง "**Open**"

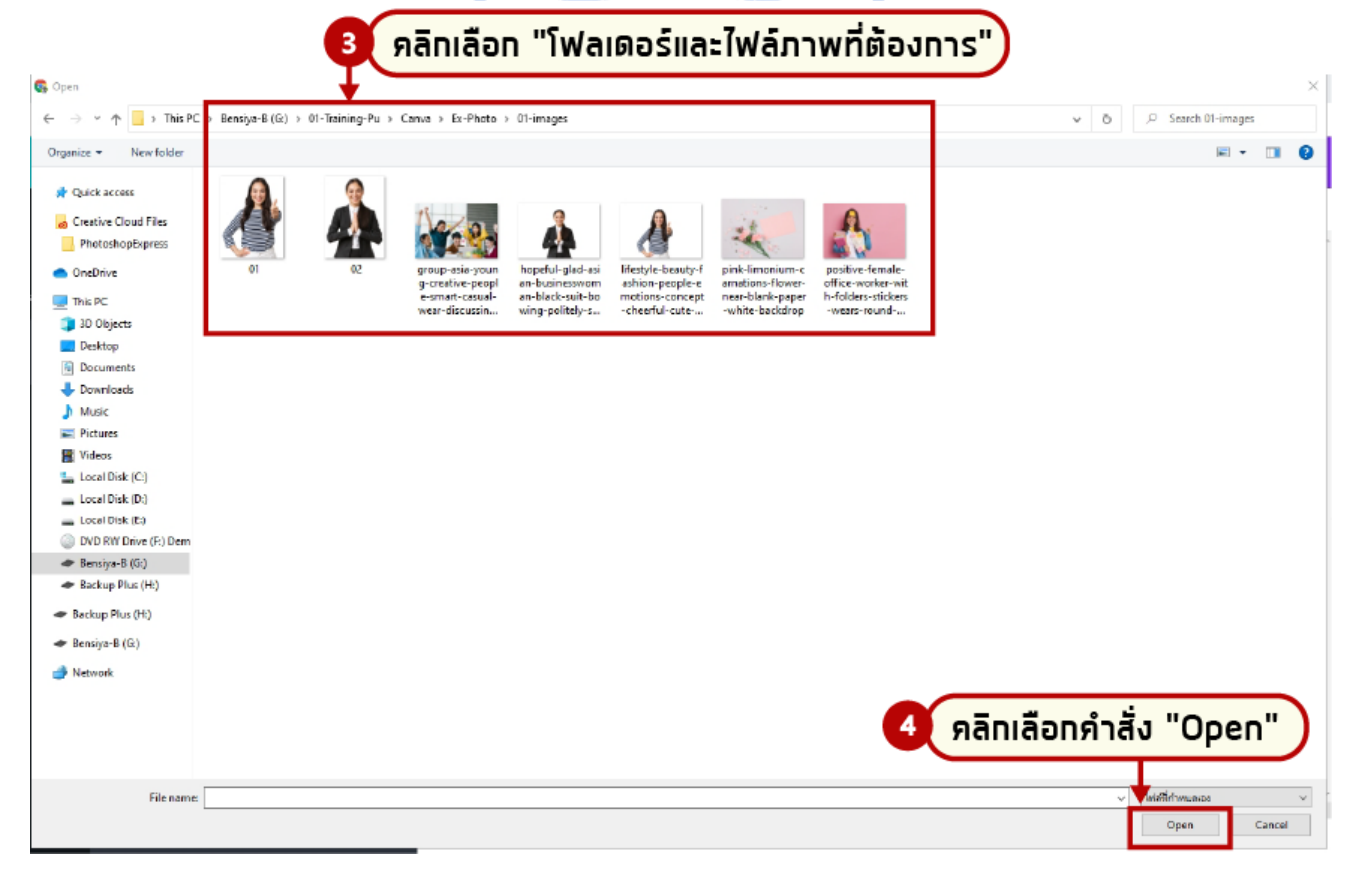

- 5. ภาพที่เลือกจะถูกอัปโหลดไว้ที่เว็บ Canva หากต้องการนำภาพที่อัปโหลดไปใช้งาน ให้คลิกเลือกภาพดังกล่าว
- 6. ภาพที่เลือกก็จะปรากฏอยู่ในพื้นที่การทำงานออกแบบของเรา
- 7. ภาพที่แทรกลงในสื่อนี้สามารถแก้ไขด้วยการย้ายตำแหน่ง ขยายภาพหรือแก้ไขภาพจากคำสั่งแก้ไข เหมือนกับ **เมนู แก้ไขรูปภำพ**

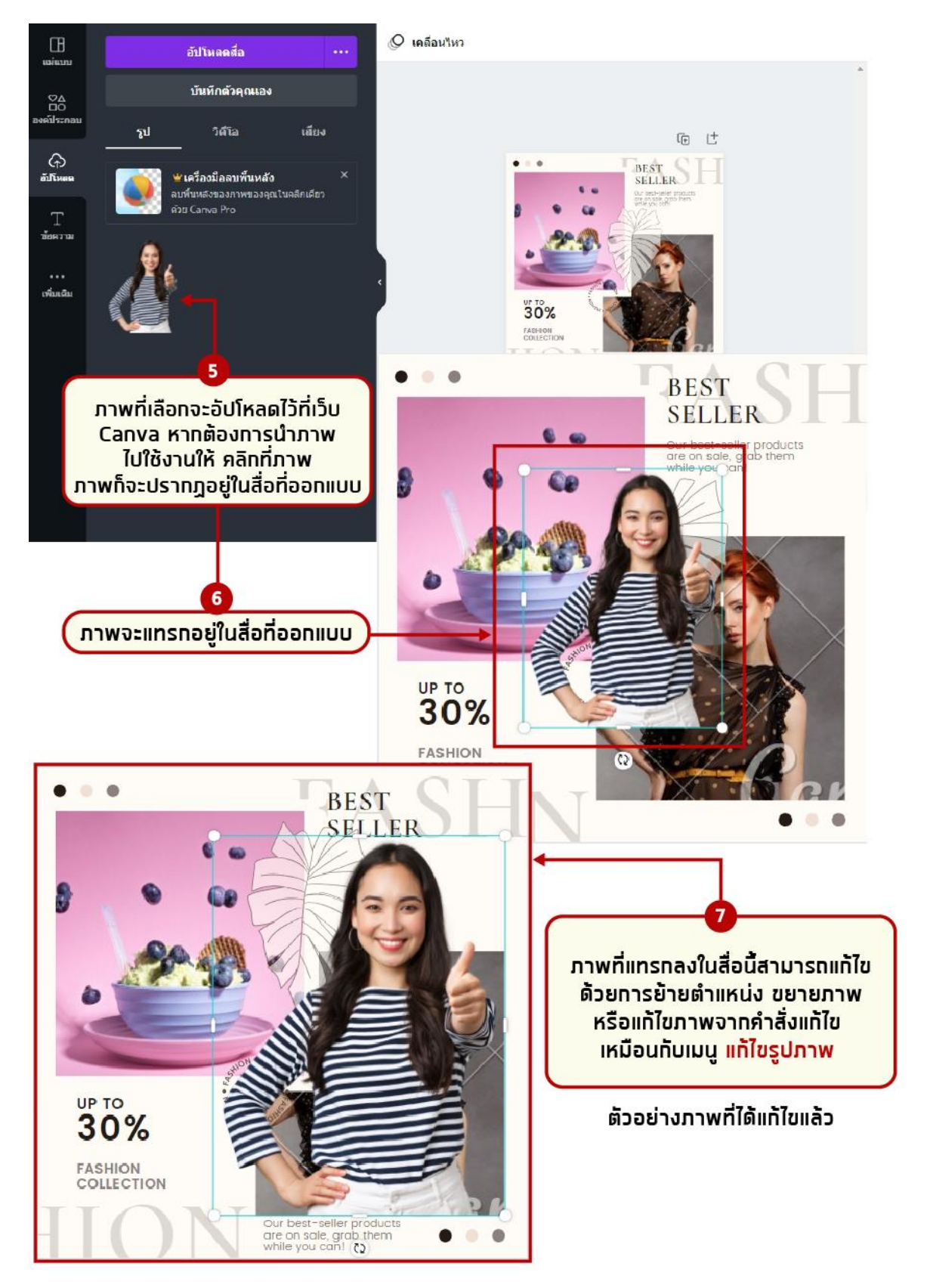

# ขั้นตอนการแทรกข้อความ ใน Canva

การแทรกตัวอักษรแบบต่าง ๆ ที่มีให้เลือกใช้จาก Canva

- 1. คลิกเลือกไอค่อนคำสั่ง **ข้อความ**
- 2. เลือกรูปแบบข้อความที่ต้องการจากตัวอย่างที่แสดงบนหน้าจอหรือหากต้องการดูรูปแบบอื่นๆ ให้คลิกเลือกที่

#### ค าสั่ง "**ดูทั้งหมด"**

3. ข้อความที่เลือกจะปรากฏอยู่บนหน้าจอที่ออกแบบ ดังภาพข้อที่ 3.

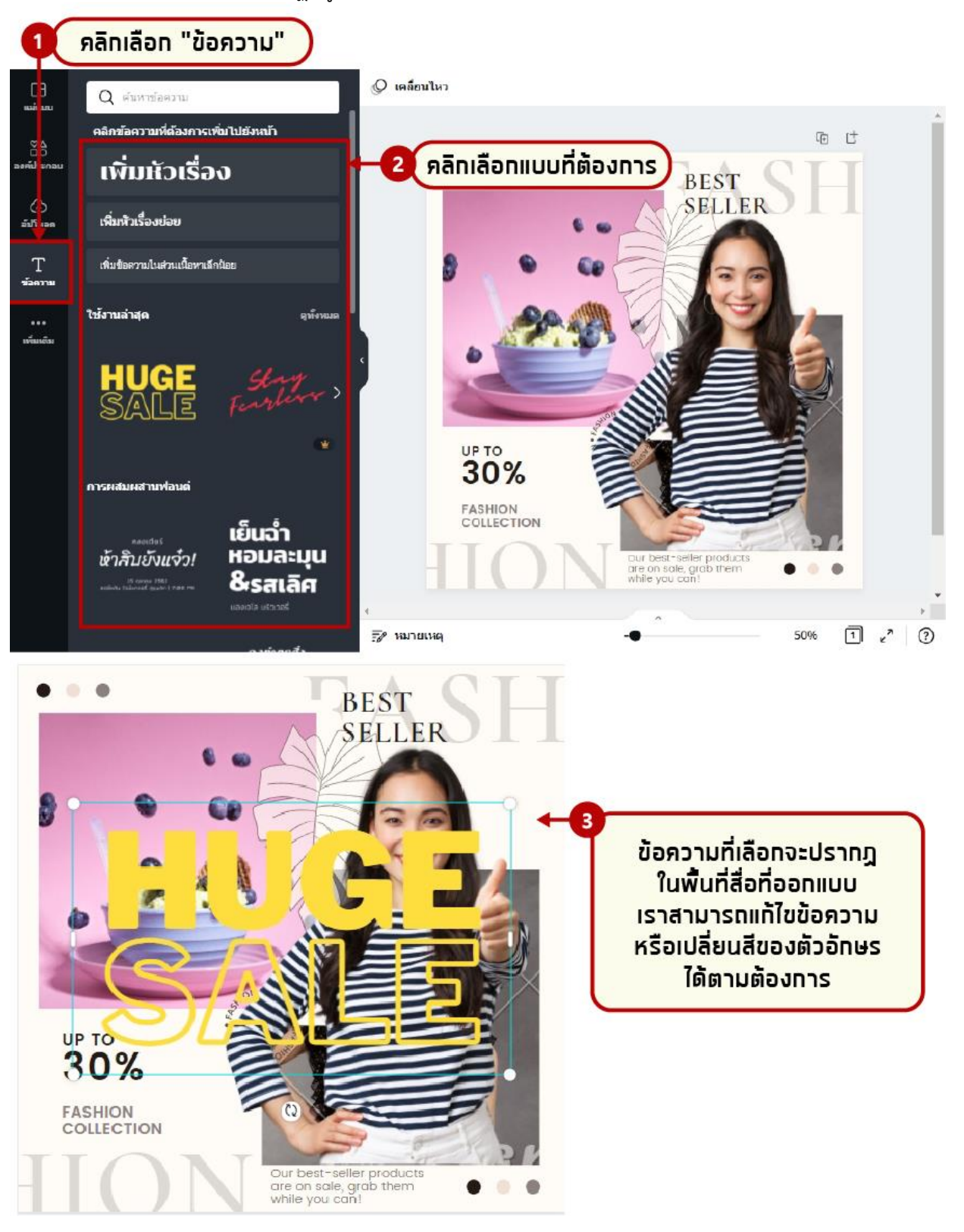

4. จากนั้นปรับแก้ไขตกแต่งจนได้งานออกแบบที่ต้องการ ตัวอย่างดังภาพด้านล่าง

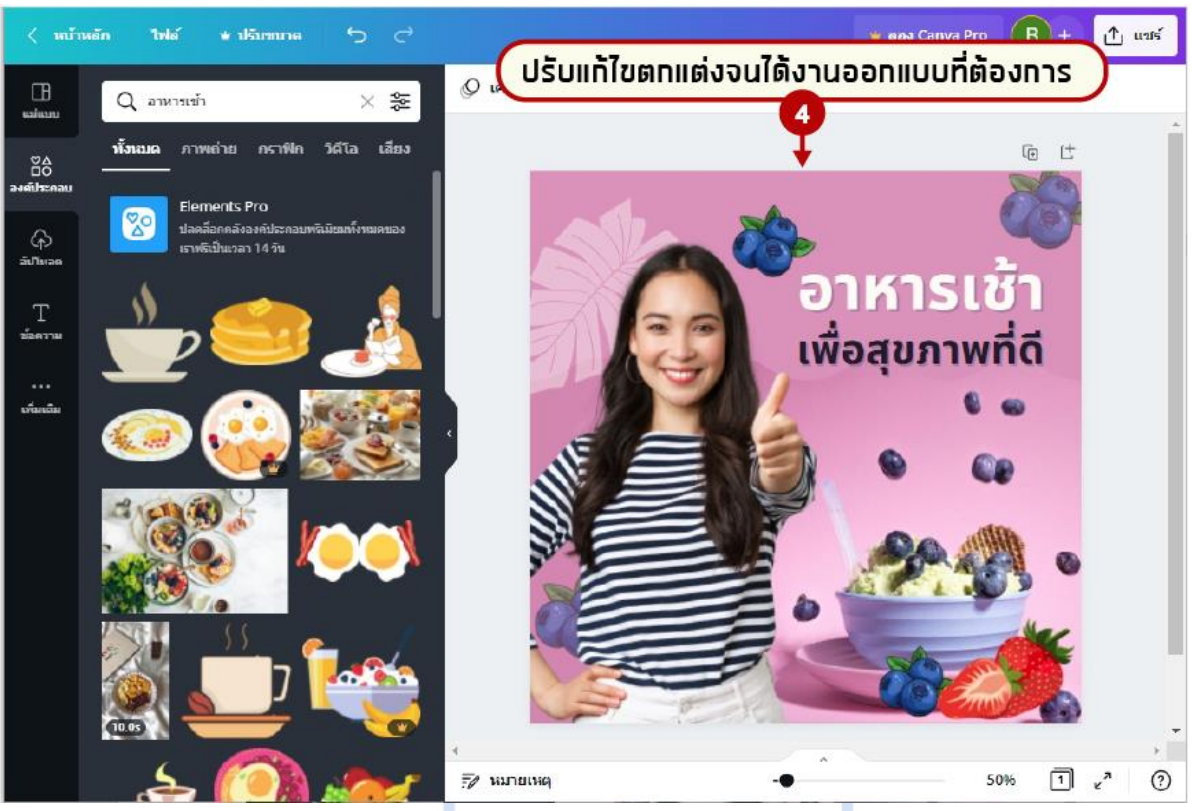

### ตัวอย่างแบบตัวอักษรสำเร็จรูปที่มีให้เลือกใช้จาก Canva

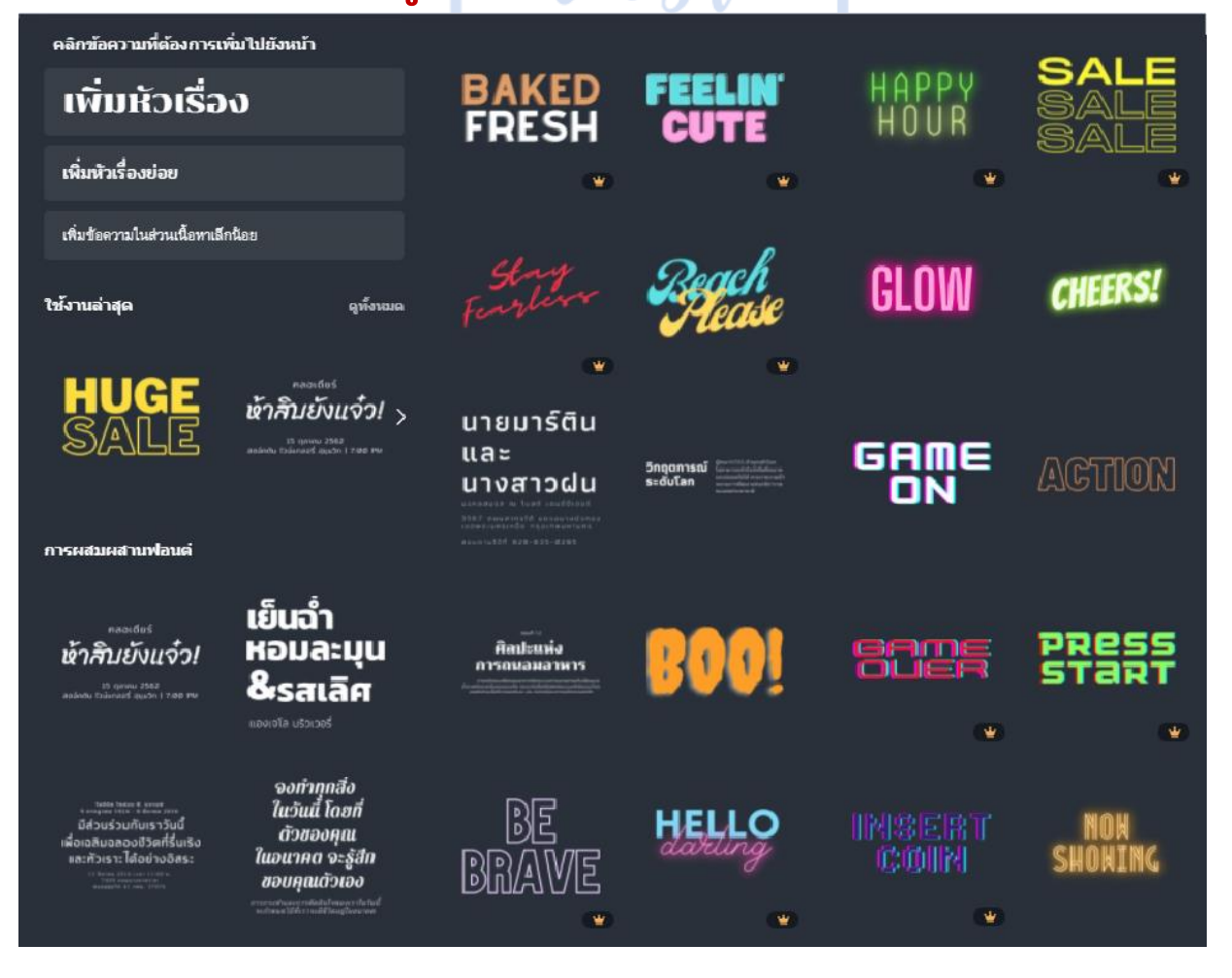

เรียบเรียงโดย นางสาวเบญสิร์ยา ปานปุญญเดช มทร.ธัญบุรี| คู่มือการใช้งาน Canva

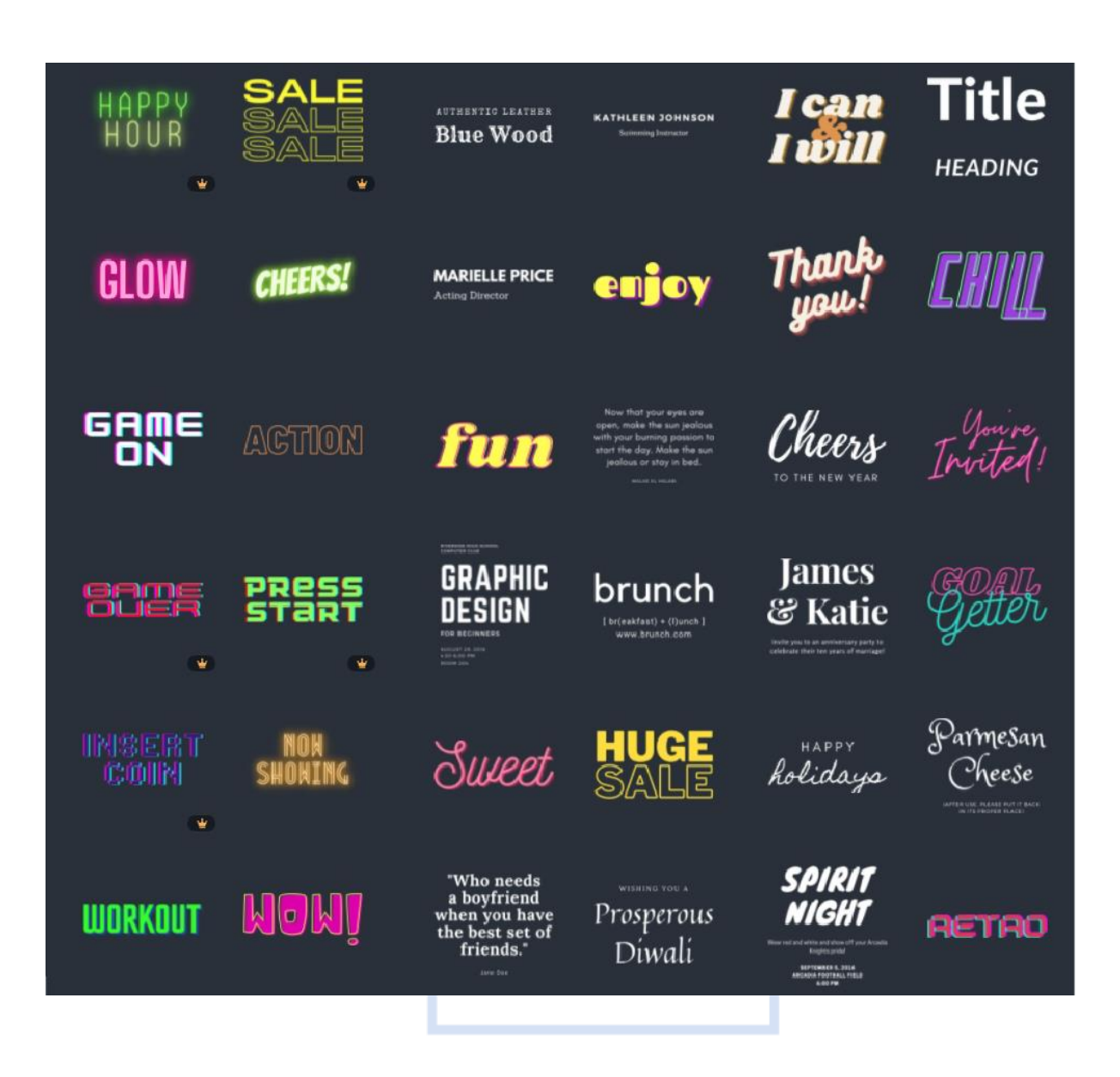

# ขั้นตอนการแชร์ไฟล์หรือบันทึกไฟล์เพื่อน าไปใช้งาน

1. คลิกเลือกที่ค าสั่ง "**แชร์"**

2. เครื่องมือในกลุ่มแชร์จะแสดงคำสั่งย่อย ๆ ที่มีอยู่ให้คลิกเลือกใช้งาน กรณีที่ต้องการดาวน์โหลดไฟล์ลงเครื่อง คอมพิวเตอร์หรืออุปกรณ์อื่นๆ ให้คลิกเลือกที่ค าสั่ง **"ดำวน์โหลด"**

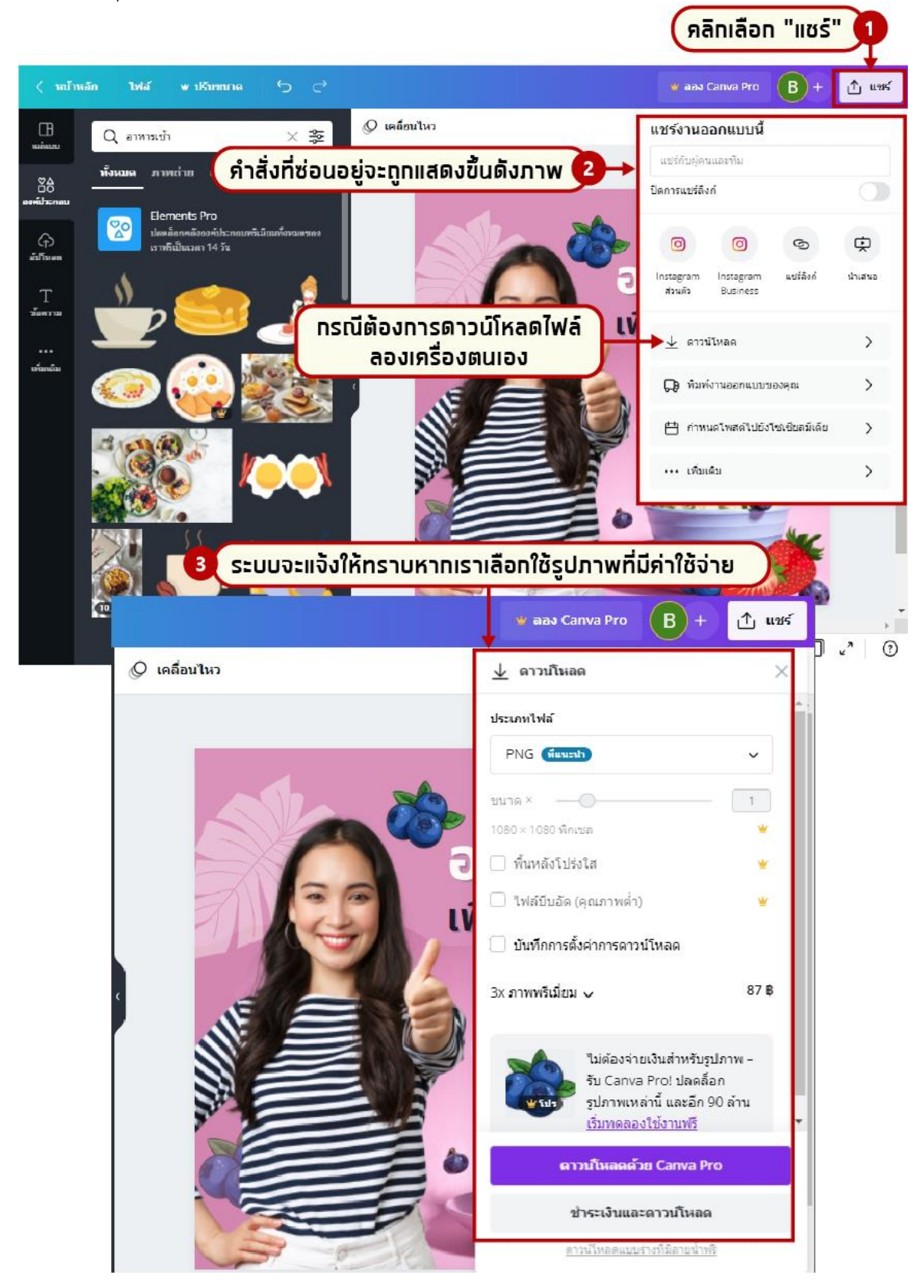

3. ระบบจะประมวลผลหากมีภาพที่เสียเงิน ระบบจะแจ้งให้ทราบแต่ถ้าหากคุณต้องการใช้ฟรี ก็ให้ลบภาพ ์ ดังกล่าวออกและนำภาพเข้าจากเครื่องของตอนเองแทน เช่นค้นหาไฟล์ภาพใหม่จาก Google เป็นต้น

4. ปรับแก้ไขลบภาพที่เสียเงินออก และหาภาพฟรีมาใช้แทน และไปที่ปุ่มแชร์ใหม่อีกครั้ง เมื่อลบภาพที่มี ค่าใช้จ่ายออกหมดแล้วจะมีปุ่มดาวน์โหลด

5. ให้คลิกเลือกที่ปุ่ม "**ดำวน์โหลด**" เพื่อน าไฟล์ลงเครื่อง

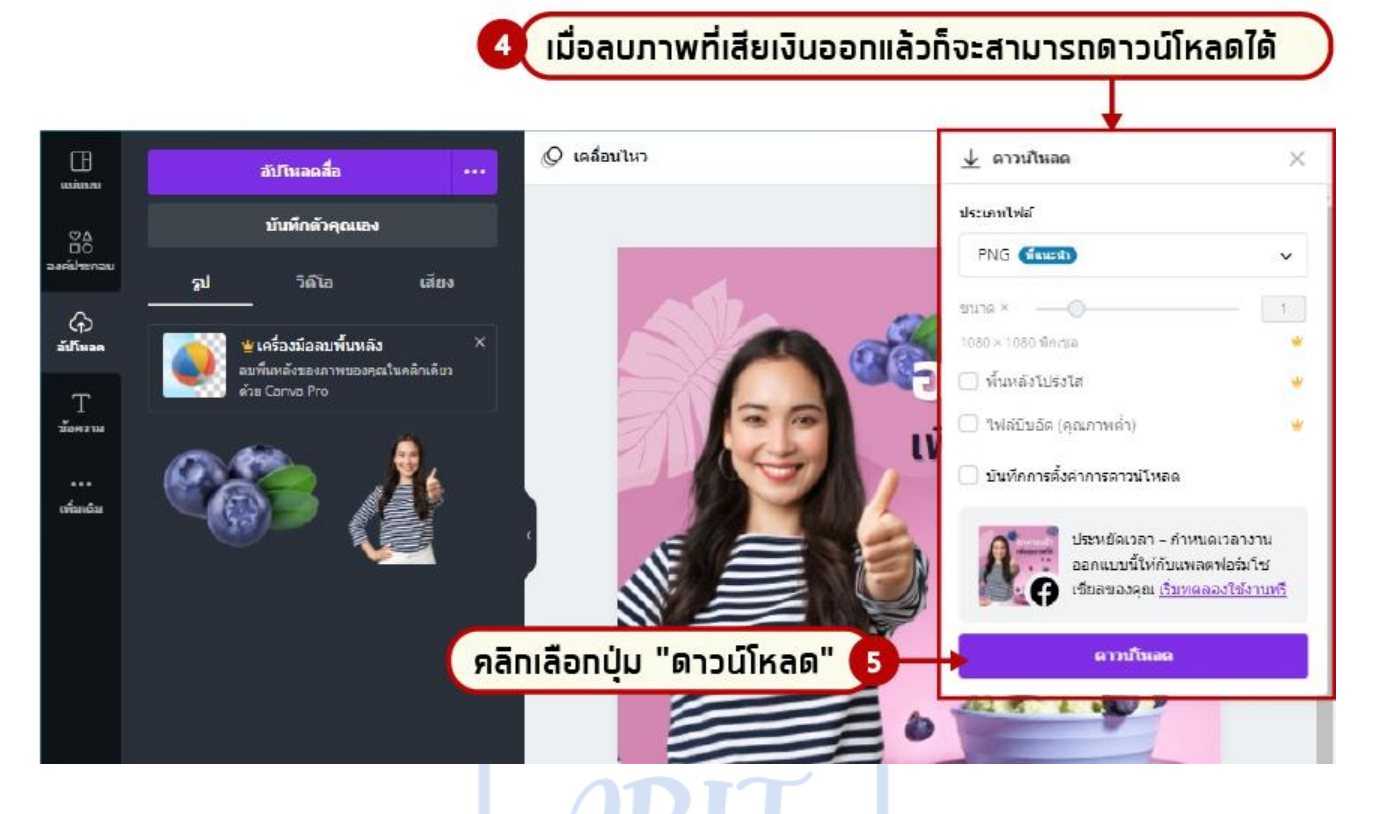

6. ไฟล์ภาพที่ดาวน์โหลดจะถูกเก็บไว้ที่โฟลเดอร์ดาวน์โหลดของเครื่องคอมพิวเตอร์ดังภาพ

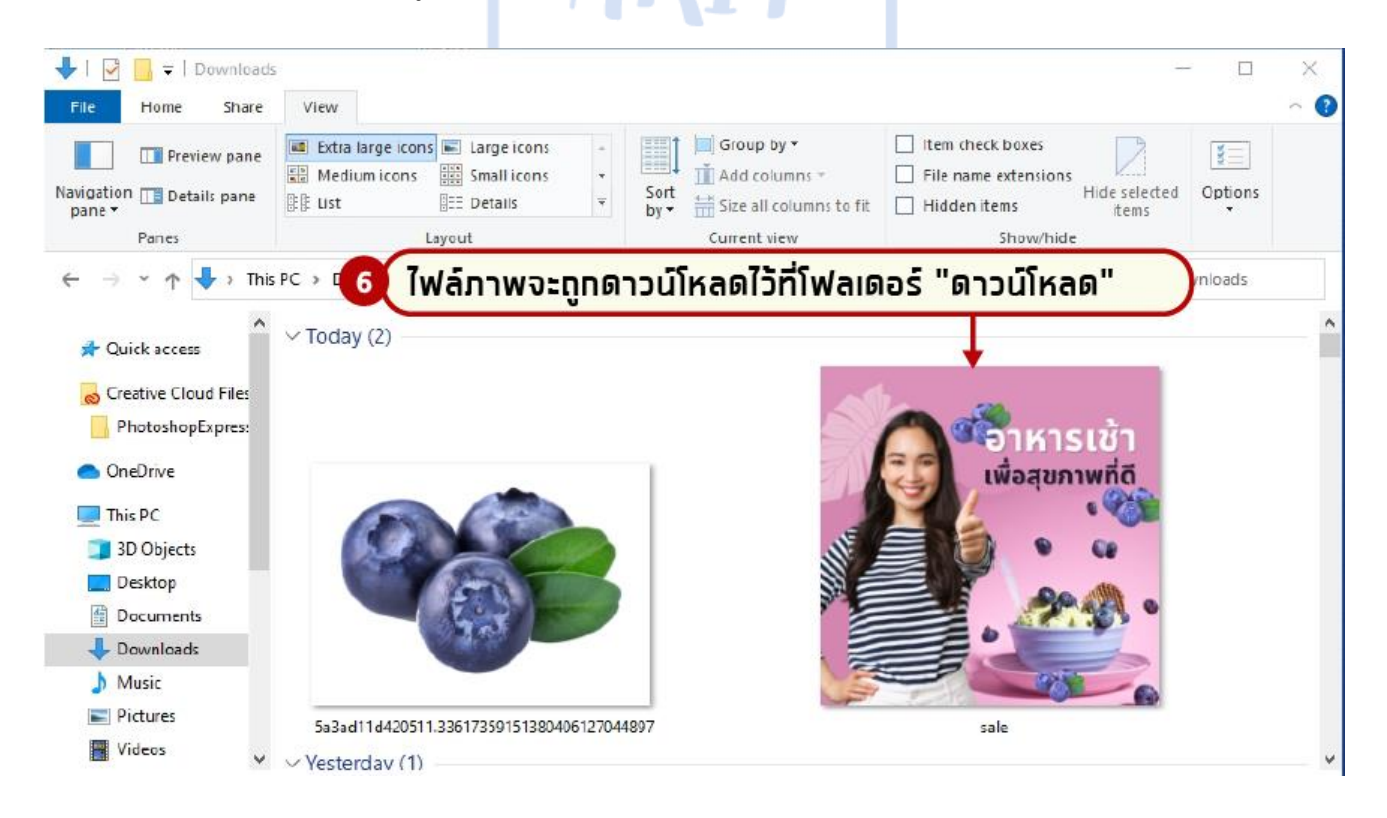